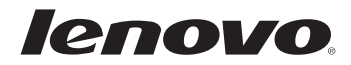

# Lenovo G480/G485/ G580/G585/G780

**Руководство пользователя V3.0** 

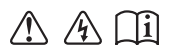

Перед использованием компьютер ознакомьтесь с указаниями по технике безопасности и важными советами в прилагаемых руководствах.

- **Примечание.**
- Перед использованием изделия обязательно прочитайте Руководство по *технике безопасности и общей информации Lenovo*.
- Некоторые инструкции в настоящем руководстве подразумевают, что используется система Windows® 8. При использовании другой операционной системы Windows некоторые операции могут немного отличаться. При использовании других операционных систем некоторые операции, возможно, к вам не относятся.
- Функции, описанные в настоящем руководстве, одинаковы для большинства моделей. Некоторые функции могут быть недоступны на данном компьютер и (или) данный компьютер может обладать функциями, не описанными в настоящем Руководство пользователя.
- Иллюстрации, используемые в этом руководстве, относятся к модели Lenovo G580, если не указано иное.
- Вид изделия может отличаться от иллюстраций, приведенных в данном документе. См. описание для определенного продукта.
- Для получения дополнительных сведений о приложениях Lenovo •посетите сайт: http://www.lenovo.com.

### Содержание

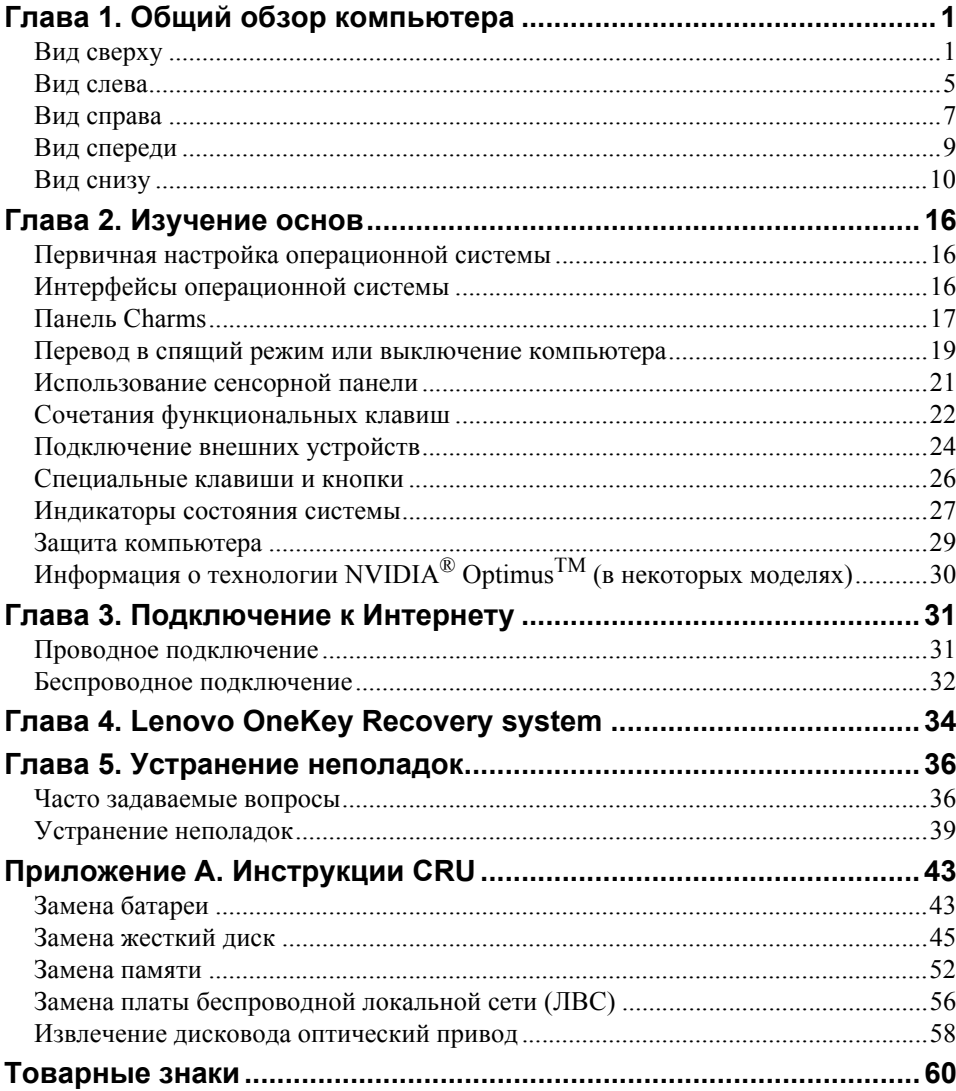

### <span id="page-4-1"></span><span id="page-4-0"></span>**•• Вид сверху**

### **G480/G485**

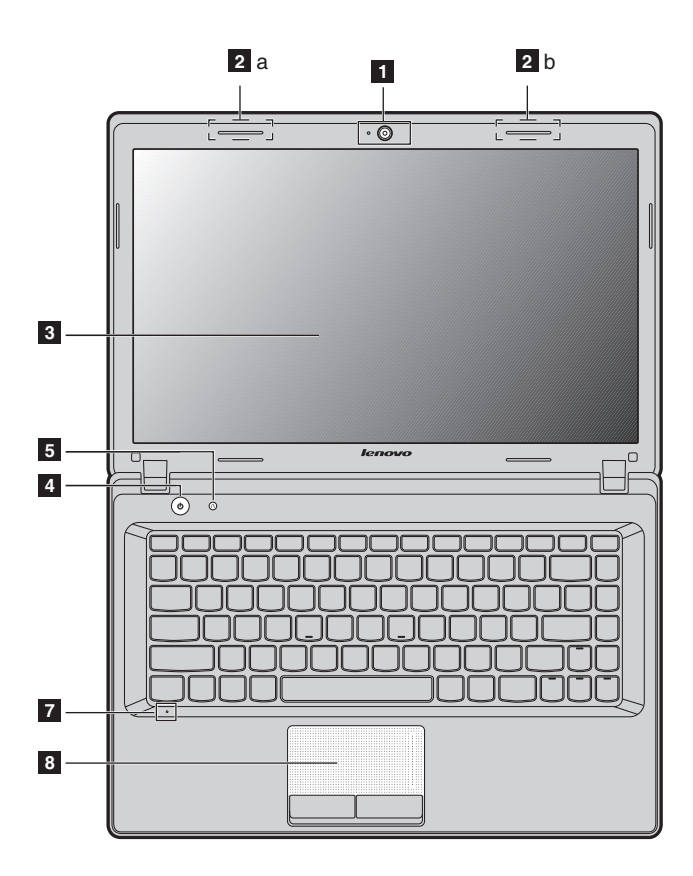

**G580/G585**

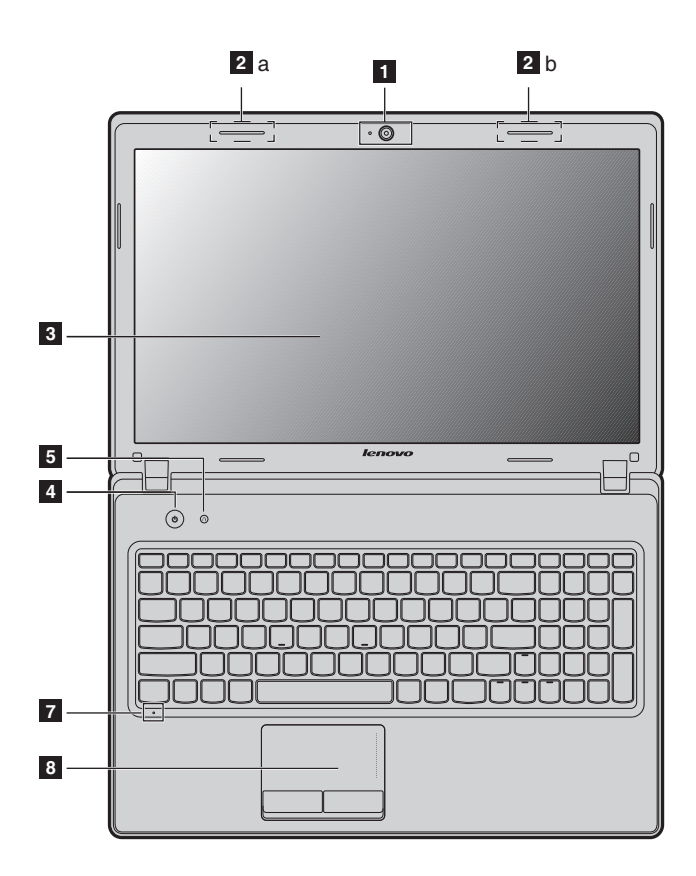

**G780**

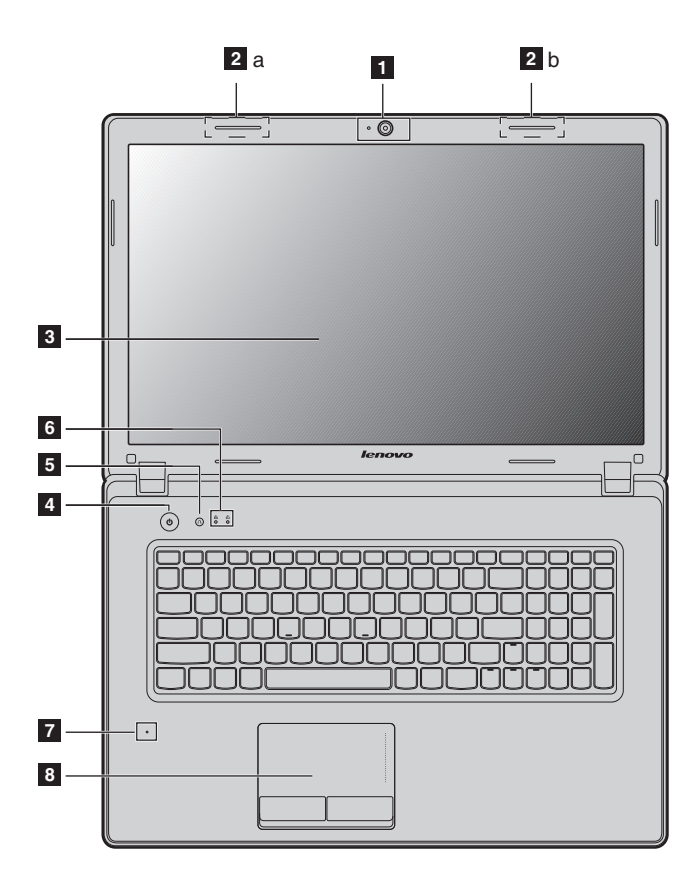

#### **Внимание!** -

- **•** Штрихованная часть невидима.
- **•** НЕ раскрывайте панель дисплея больше чем на 130 градусов. При закрытии панели дисплея будьте внимательны, чтобы НЕ оставить ручки или другие предметы между панелью дисплея и клавиатурой. В противном случае это может привести к повреждению панели дисплея.

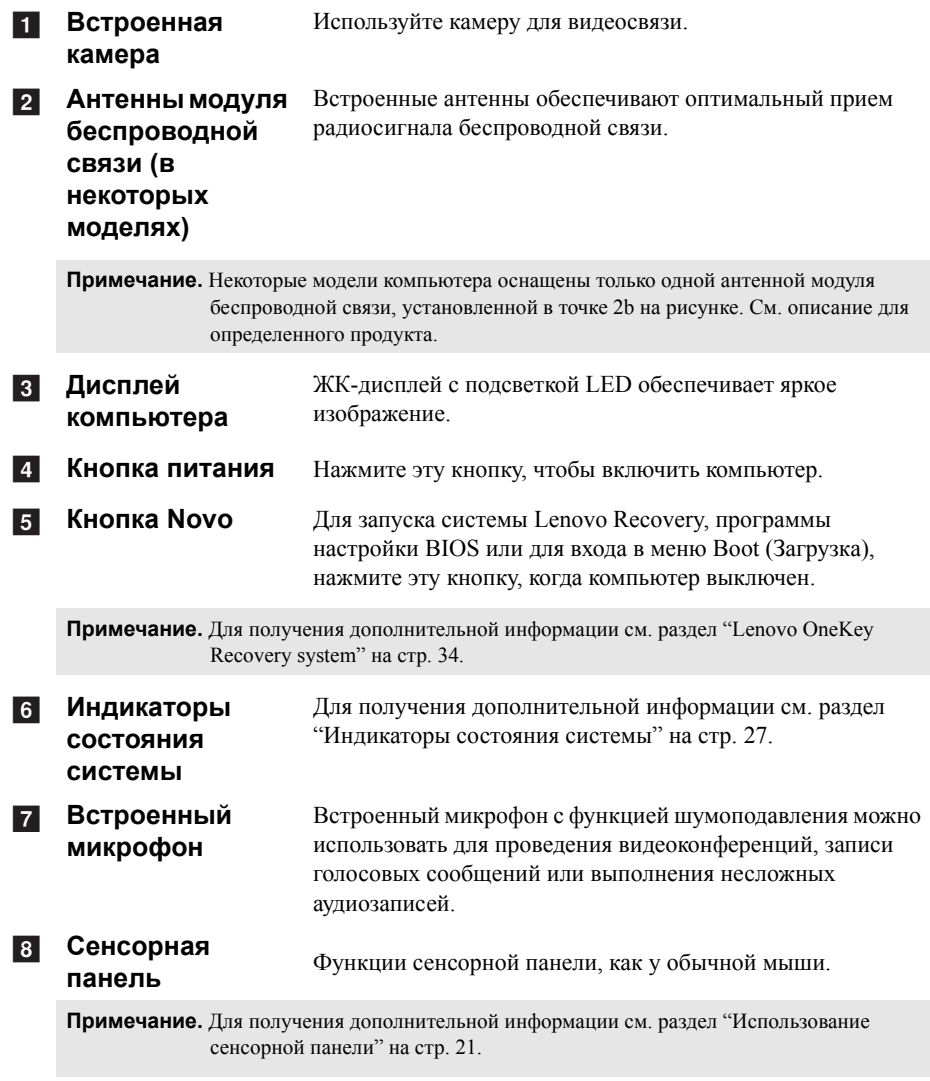

### <span id="page-8-1"></span><span id="page-8-0"></span>**•• Вид слева**

### **G480/G485/G580/G585**

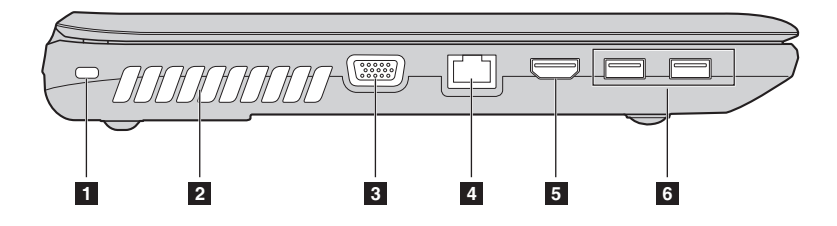

**G780**

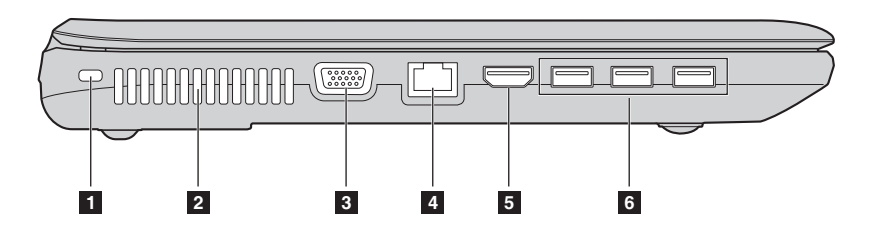

**Гнездо для замка** К этому гнезду подсоединяется защитный замок (не **Kensington** прилагается). a

**Примечание.** Для получения [дополнительной](#page-32-1) информации см. раздел "Установка защитного замка (не [прилагается](#page-32-1))" на стр. 29.

**Вентиляционные отверстия** Используются для вывода тепла, образующегося внутри компьютера.  $\overline{2}$ 

**Примечание.** Убедитесь, что вентиляционные отверстия компьютера не заблокированы, в противном случае может произойти перегрев.

 $\overline{3}$ 

**Порт VGA** Используется для подключения внешних устройств отображения.

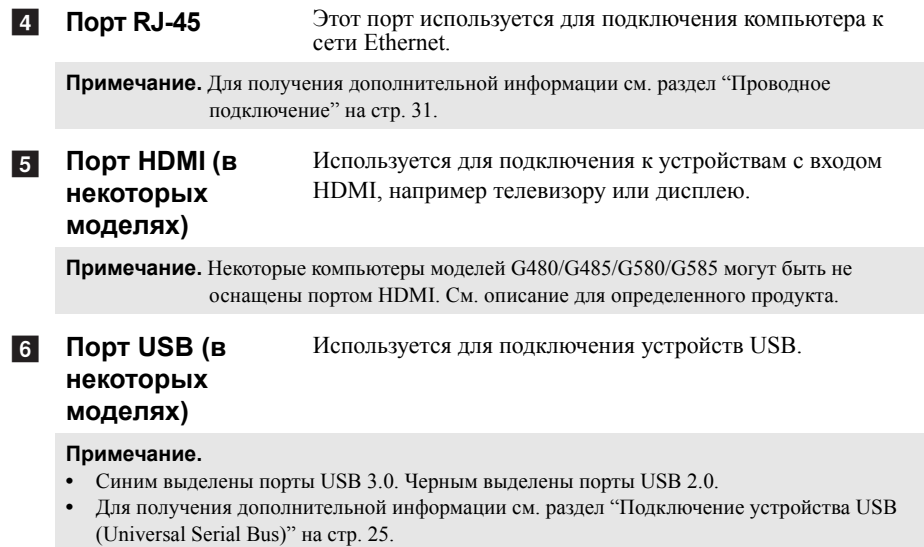

<span id="page-10-0"></span>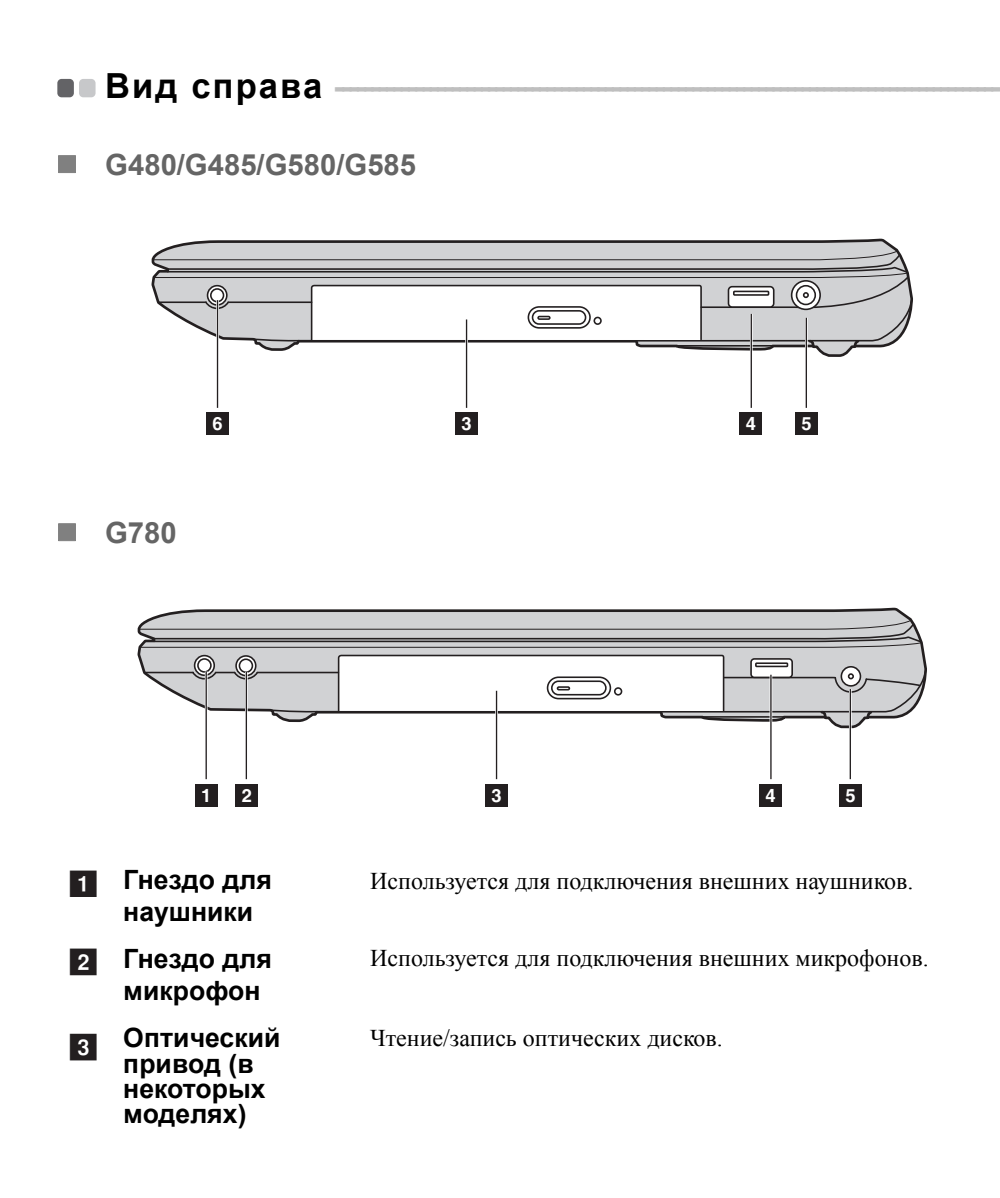

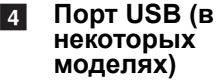

Используется для подключения устройств USB.

#### **Примечание.**

**Гнездо для** e

**питания**

- **•** Синим выделены порты USB 3.0. Черным выделены порты USB 2.0.
- **•** Некоторые компьютеры модели G780 могут быть не оснащены портом USB 2.0 с правой стороны. См. описание для определенного продукта.
- **•** Для получения [дополнительной](#page-28-0) информации см. раздел "Подключение устройства USB [\(Universal Serial Bus\)"](#page-28-0) на стр. 25.

Используется для подключения адаптера питания.

**6** Комбинированн **ое аудио-гнездо**

**адаптера блока**

### <span id="page-12-0"></span>**•• Вид спереди**

### **G480/G485/G580/G585**

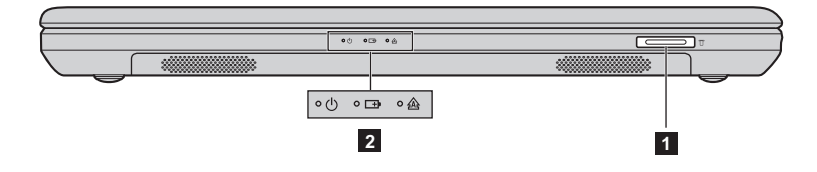

**G780**

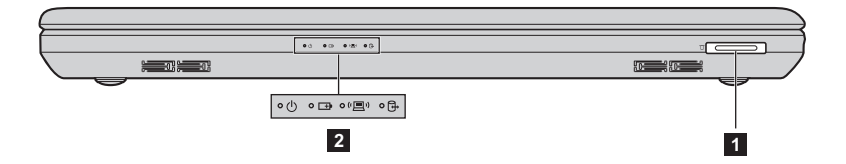

#### **Разъем карта памяти** a

Установите карту памяти (не прилагается) в этот разъем.

#### **Примечание.**

- **•** В некоторых моделях компьютеров отсутствует карта-заглушка. См. описание для определенного продукта.
- **•** Для получения [дополнительной](#page-27-1) информации см. раздел "Использование карт памяти (не [прилагаются](#page-27-1))" на стр. 24.

**Индикаторы** b**состояния системы**

Для получения [дополнительной](#page-30-1) информации см. раздел "[Индикаторы](#page-30-1) состояния системы" на стр. 27.

### <span id="page-13-0"></span>**•• Вид снизу**

**G480/G485**

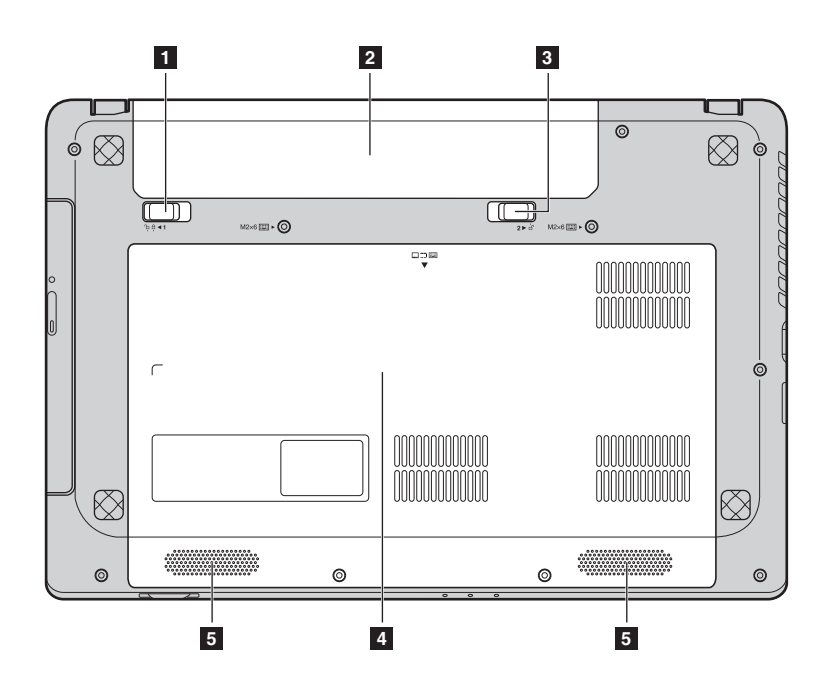

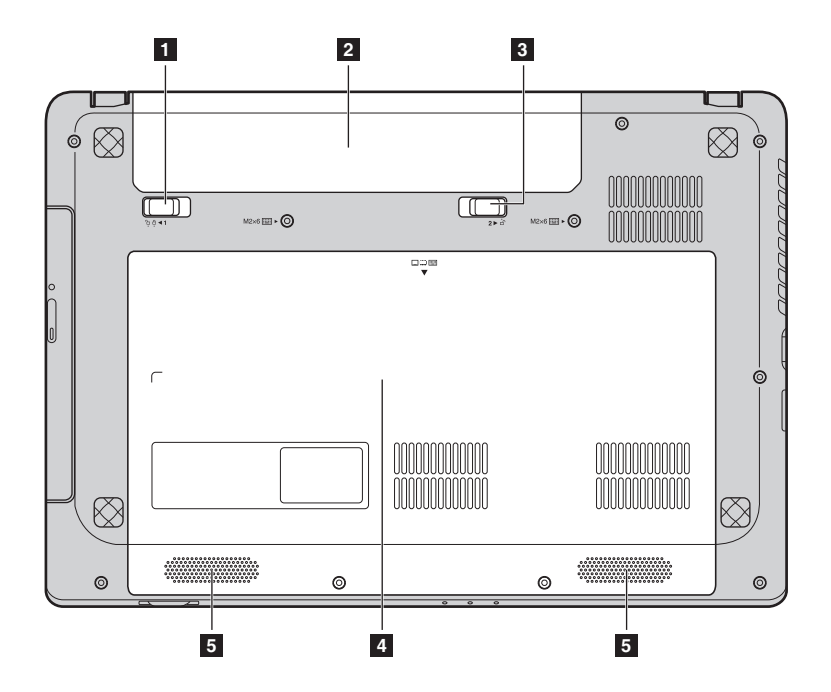

**G580/G585**

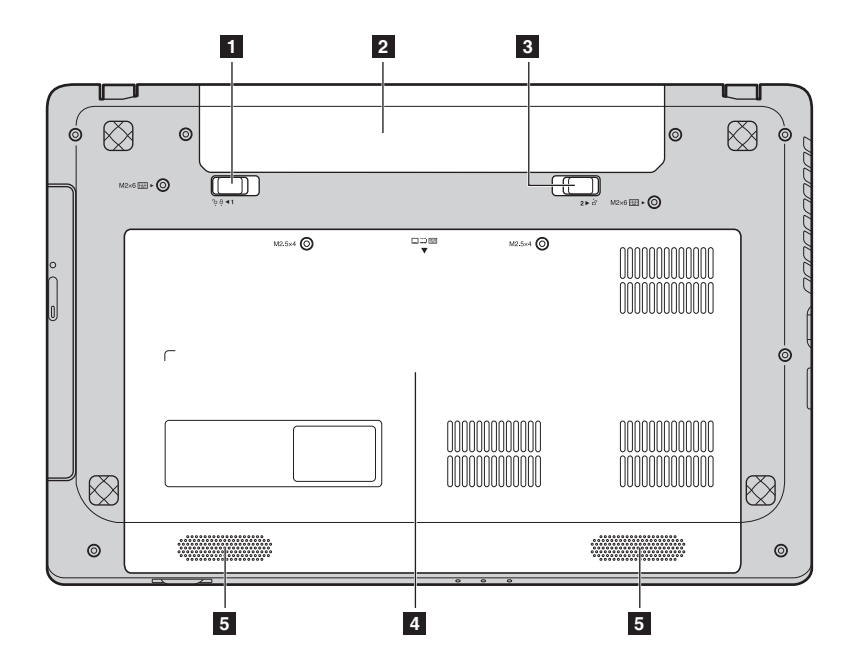

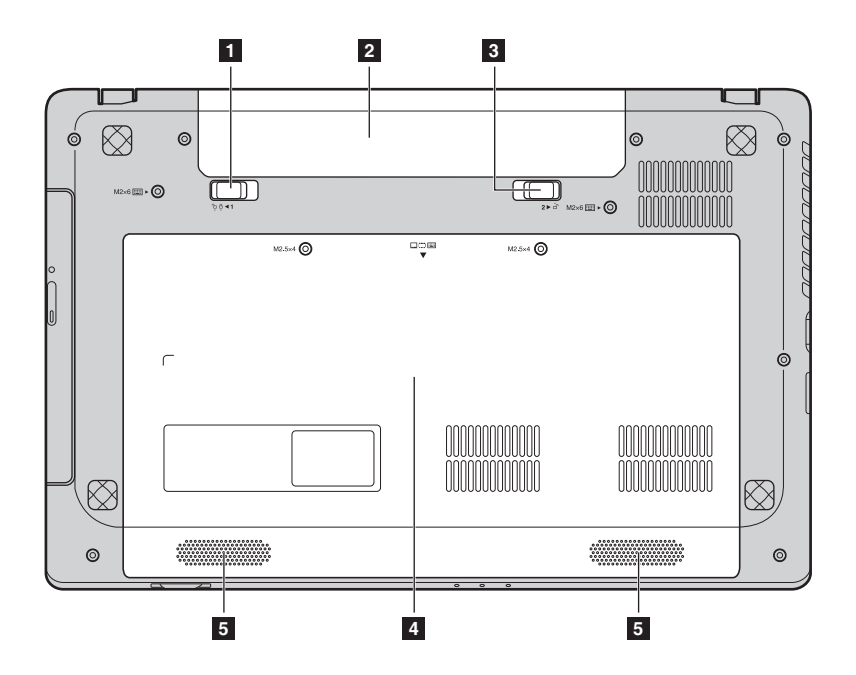

**Глава 1. Общий обзор компьютера**

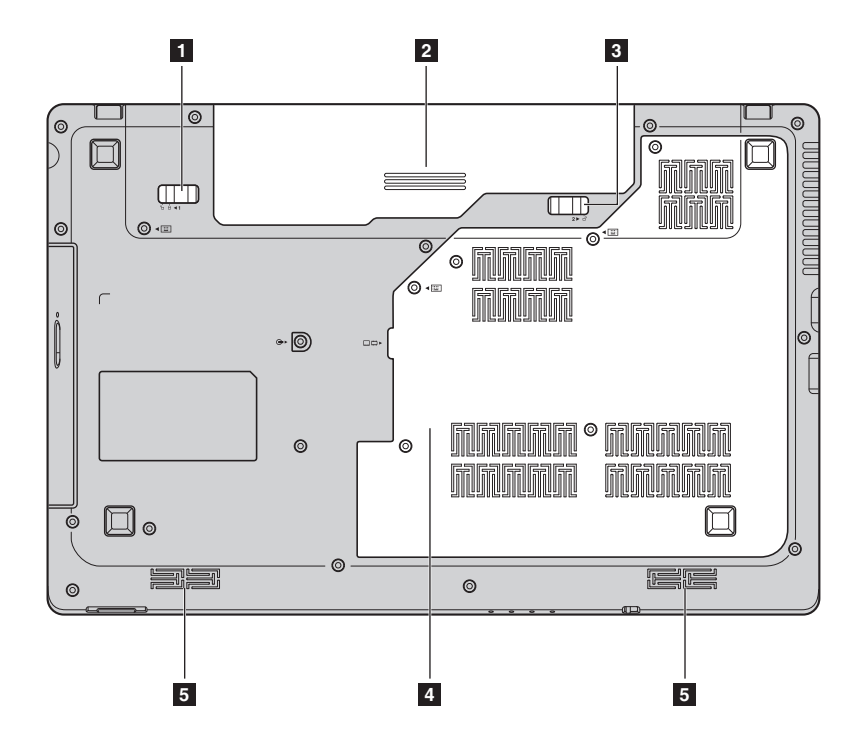

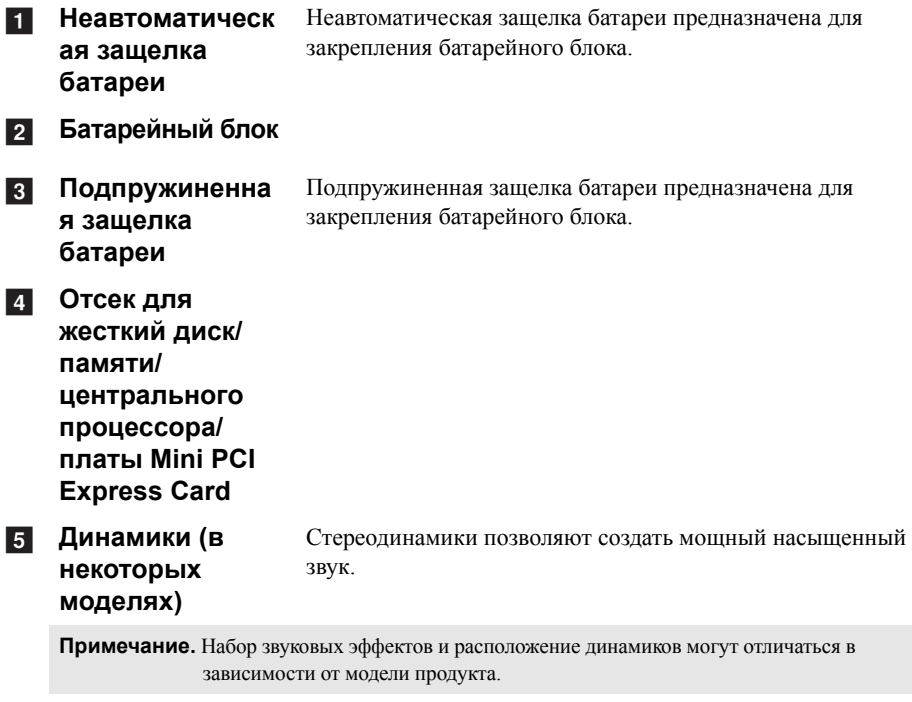

### <span id="page-19-1"></span><span id="page-19-0"></span>**•• Первичная настройка операционной системы**

При первом использовании операционной системы необходимо выполнить ее настройку. Процесс настройки может включать следующие этапы:

- Принятие лицензионного соглашения с конечным пользователем
- Настройка подключения к Интернет
- Создание учетной записи пользователя

### <span id="page-19-2"></span>**•• Интерфейсы операционной системы**

ОС Windows 8 включает в себя два основных пользовательских интерфейса: Стартовый экран и рабочий стол Windows.

Чтобы переключиться со Стартового экрана на рабочий стол Windows, выполните одно из следующих действий:

- На Стартовом экране выберите tile(иконку) рабочего стола Windows.
- Нажмите клавишу Windows  $+ D$ .

Чтобы переключиться с рабочего стола на Стартовый экран, выполните одно из следующих действий:

- На панели Charms выберите **Пуск**
- Переместите указатель в нижний левый угол, а затем выберите отобразившийся эскиз экрана "Пуск".

### **Стартовый экран Рабочий стол**

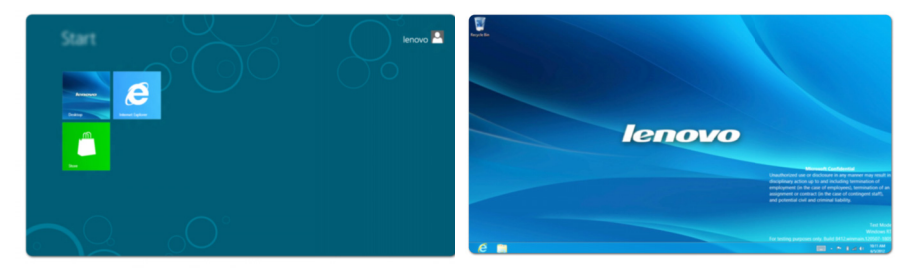

### <span id="page-20-0"></span>**• - Панель Charms**

Пять значков на панели Charms предоставляют новые и быстрые способы выполнения основных задач и всегда доступны независимо от используемого приложения.

Для отображения панели Charms выполните одно из следующих действий:

• Перемещайте указатель в правый верхний угол, пока не отобразится панель Charms.

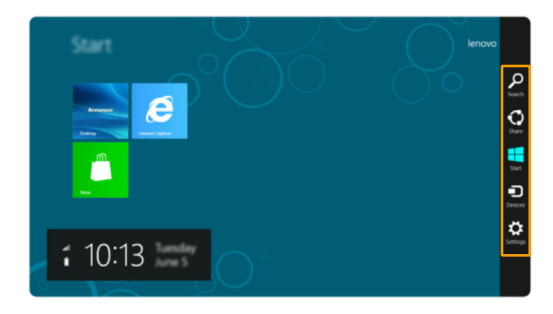

• Нажмите клавишу Windows  $+ C$ .

### **Значок Search (Поиск) на панели charm**

Значок **Search** (Поиск) на панели charm позволяет воспользоваться новым мощным инструментом для поиска всего необходимого, включая приложения, параметры и файлы.

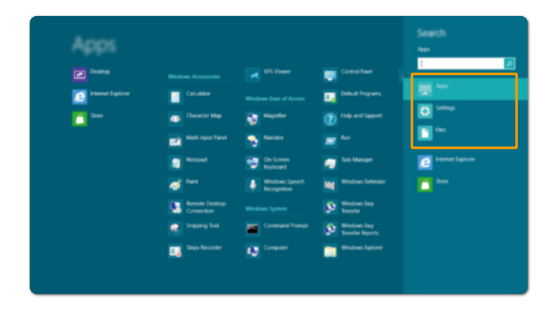

### **Значок Share (Поделиться) на панели charm**

Значок **Share** (Поделиться) на панели charm позволяет отправлять ссылки, фотографии и многое другое друзьям и в социальные сети без выхода из приложения.

### **Значок Start (Пуск) на панели charm**

Значок **Start** (Пуск) на панели charm предоставляет быстрый способ перехода к экрану "Пуск".

### **Значок Devices (Устройства) на панели charm**

Значок **Devices** (Устройства) на панели charm позволяют подключаться или отправлять файлы на другие внешние устройства, например цифровые камеры, телевизоры или принтеры.

### **Значок Settings (Параметры) на панели charm**

Значок **Settings** (Параметры) на панели charm позволяет выполнять основные задачи, например, регулировать громкость или выключить компьютер. Кроме того, при нахождении на рабочем столе с помощью charm **Settings** (Параметры) можно перейти к панели управления.

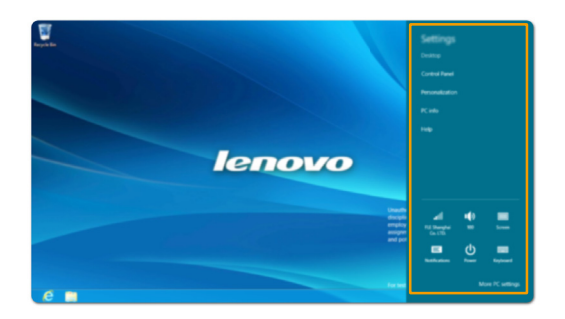

### <span id="page-22-0"></span>**Перевод в спящий режим или выключение компьютера- - - - - - - - - - - - - - - - - - - - - - - - - - - - - - - - - - - - - - - - - - - - - - - - - - - - - - - - - - - - - - - - - - - - - - - - - - - - - - - - - - - - - - - - - - - - - -**

После завершения работы компьютер можно перевести в спящий режим или выключить.

### **Перевод компьютера в спящий режим**

Если компьютер не будет использоваться в течение некоторого времени, переведите его в спящий режим. Если компьютер находится в спящем режиме, его можно быстро перевести в рабочий режим, минуя процесс запуска.

Для перевода компьютера в спящий режим выполните одно из следующих действий:

- Закройте панель дисплея.
- Нажмите кнопку включения.
- Нажмите сочетание клавиш **Fn+F1**.
- Откройте панель Charms и выберите **Settings** (Параметры)  $\mathbf{P}_i \rightarrow \mathbf{Power}$

(Питание) **Sleep** (Режим сна).

**Примечание.** Перед перемещением компьютера дождитесь, пока не начнет мигать индикатор питания (это означает, что компьютер перешел в спящий режим). Перенесение компьютера во время вращения жесткий диск может привести к повреждению жесткий диск и потере данных.

Для выведения компьютера из спящего режима выполните одно из следующих действий:

- Нажмите кнопку включения.
- Нажмите любую клавишу на клавиатуре.

### **Выключение компьютера**

Если вы не собираетесь работать на компьютере в течение длительного времени, выключите его.

Чтобы выключить компьютер:

1 Откройте панель Charms и выберите значок **Settings** (Параметры) .

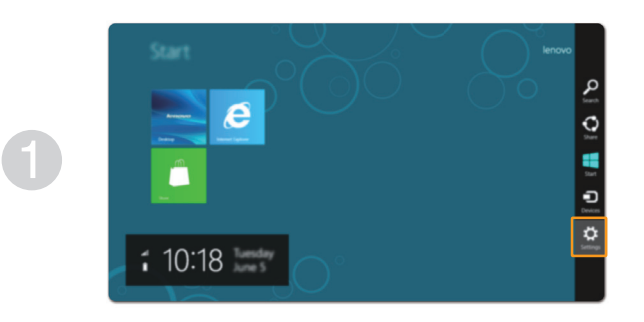

**2** Выберите **Power** (Питание) **b** → Shutdown (Выключить).

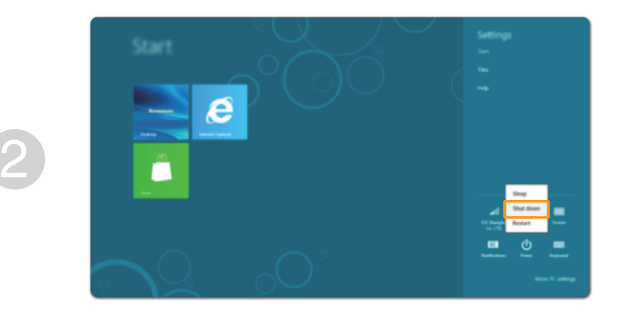

### <span id="page-24-1"></span><span id="page-24-0"></span>**•• Использование сенсорной панели**

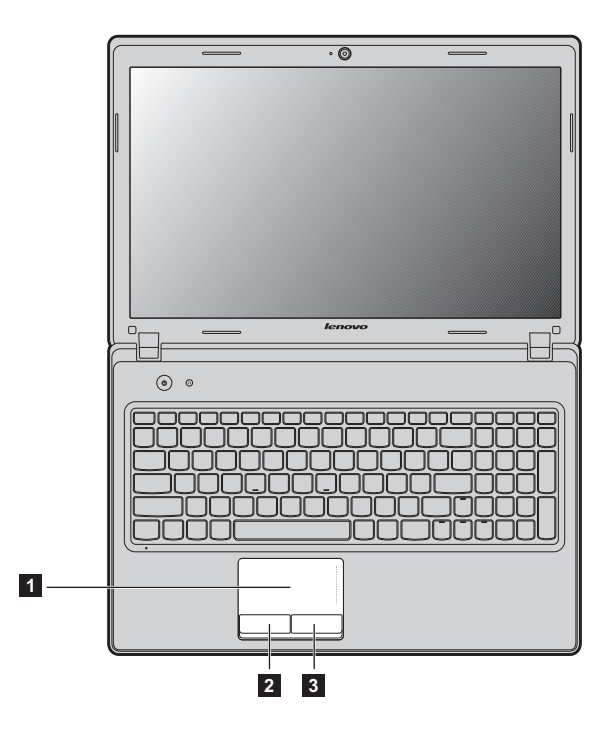

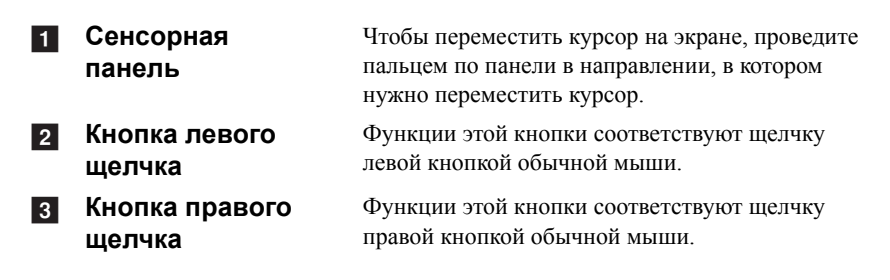

**Примечание.** Включить/отключить сенсорную панель можно, нажав сочетание клавиш **Fn+F6**.

### <span id="page-25-0"></span>**•• Сочетания функциональных клавиш**

При помощи функциональных клавиш можно немедленно переключать рабочие функции. Чтобы использовать эту функцию, нажмите и удерживайте

клавишу Fn 1; затем нажмите одну из функциональных клавиш 2.

### **G480/G485**

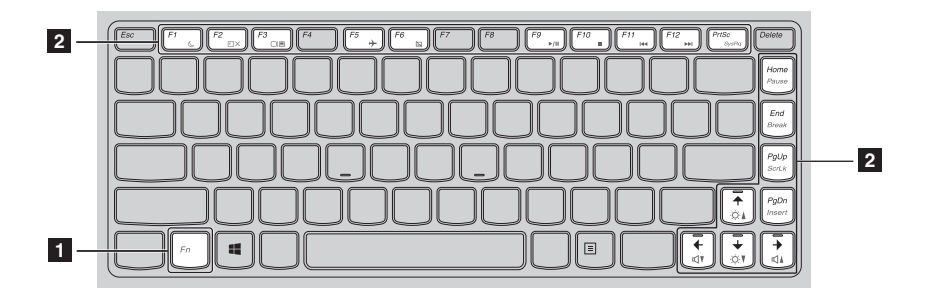

### **G580/G585/G780**

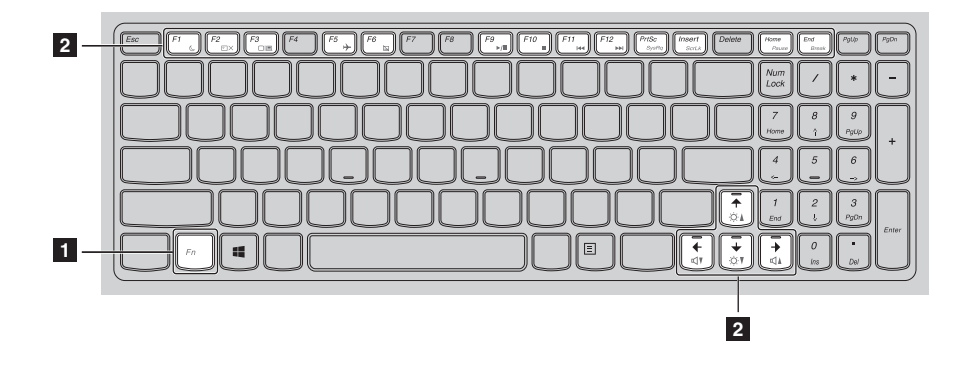

Ниже описано действие всех функциональных клавиш.

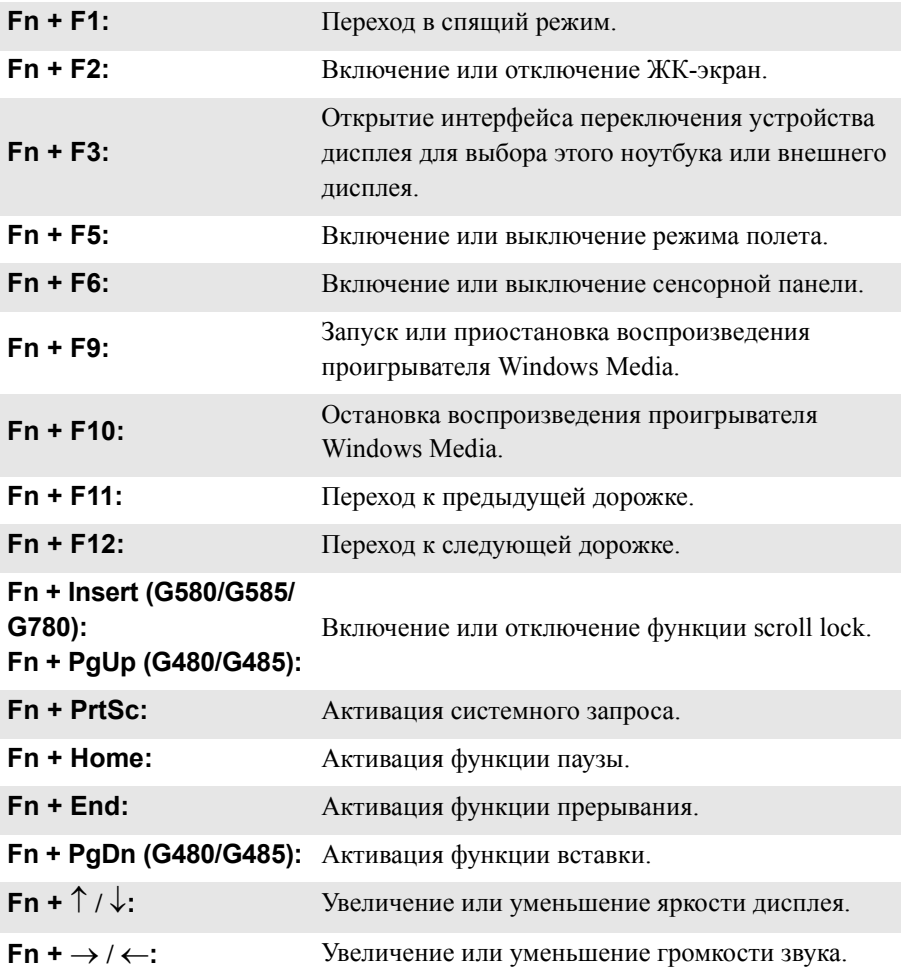

### <span id="page-27-0"></span>•• Подключение внешних устройств

В компьютере имеется множество встроенных функций и возможностей полключения.

<span id="page-27-1"></span>Использование карт памяти (не прилагаются)  $\mathcal{L}_{\mathcal{A}}$ 

Компьютер поддерживает следующие типы карт памяти:

- Kapra Secure Digital (SD)
- MultiMediaCard (MMC)

#### Примечание.

- Одновременно в разъем можно установить ТОЛЬКО одну карту.
- Это устройство чтения карт не поддерживает устройства SDIO (SDIO Bluetooth и т. п.).

#### Установка карты памяти

• Нажмите на карту-заглушку до щелчка. Аккуратно извлеките картузаглушку из разъема для карт памяти.

Примечание. Карта-заглушка используется для предотвращения попадания пыли и мелких частиц внутрь компьютера, когда разъем для карт памяти не используется. Сохраните карту-заглушку для использования в будущем.

• Вставьте карту памяти в разъем до щелчка.

Примечание. В некоторых моделях компьютеров отсутствует карта-заглушка. При их использовании карту памяти необходимо вставлять непосредственно в разъем.

#### Извлечение карты памяти

• Нажмите на карту памяти до щелчка.

Аккуратно извлеките карту памяти из разъема.

Примечание. Перед извлечением карты памяти остановите ее работу с помощью функции Windows "Безопасное извлечение устройства" для предотвращения повреждения данных.

### <span id="page-28-0"></span>■ Подключение устройства USB (Universal Serial Bus)

Ланный компьютер может быть оснашен тремя или четырьмя USB-портами для подключения различных устройств USB.

Примечание. При подключении устройства USB с высоким энергопотреблением (такого как USB-лисковол лля оптических лисков) используйте алаптер питаниявнешнего устройства. В противном случае устройство, возможно, не будет определено, и может произойти отключение системы.

### ■ Подключение устройств с поддержкой Bluetooth (в некоторых моделях)

Если компьютер оснащен встроенным адаптером Bluetooth, он может подключаться и передавать данные по беспроводной сети на другие устройства, поддерживающие Bluetooth, например ноутбук, карманные компьютеры и мобильные телефоны. Между этими устройствами можно обмениваться данными без использования кабелей на расстоянии до 10 метров на открытом пространстве.

Примечание. Фактическое расстояние может различаться в зависимости от наличия помех и препятствий при передаче данных. Для обеспечения оптимальной скорости передачи данных расположите устройство как можно ближе к компьютеру.

### Включение связи Bluetooth на компьютере

Чтобы выключить функцию Bluetooth, выполните одно из следующих лействий:

- Нажмите сочетание клавиш Fn+F5 для отключения режима полета.
- Откройте панель Charms и выберите Settings (Параметры)

чтобы открыть страницу конфигурации сети, а затем переведите переключатель режима полета в положение Off (Выкл.).

#### Примечание.

- Если функция Bluetooth не используется, выключите ее, чтобы не расходовать заряд батареи.
- Для обеспечения передачи данных между устройством с функцией Bluetooth и компьютером потребуется выполнить их сопряжение. Для получения подробной информации о сопряжении устройства с функцией Bluetooth с компьютером см. документацию, прилагаемую к этому устройству.

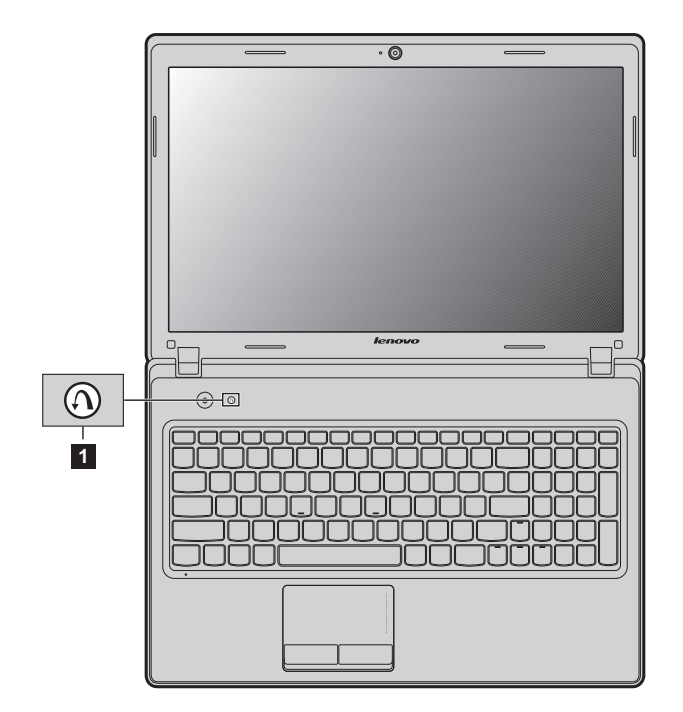

### <span id="page-29-0"></span>**•• Специальные клавиши и кнопки**

■ Кнопка Novo 1

Для запуска системы Lenovo Recovery, программы настройки BIOS или для входа в меню Boot (Загрузка), нажмите эту кнопка, когда компьютер выключен.

### <span id="page-30-1"></span><span id="page-30-0"></span>**•• Индикаторы состояния системы** -

Эти индикаторы используются для обозначения состояния компьютера.

### **G480/G485/G580/G585**

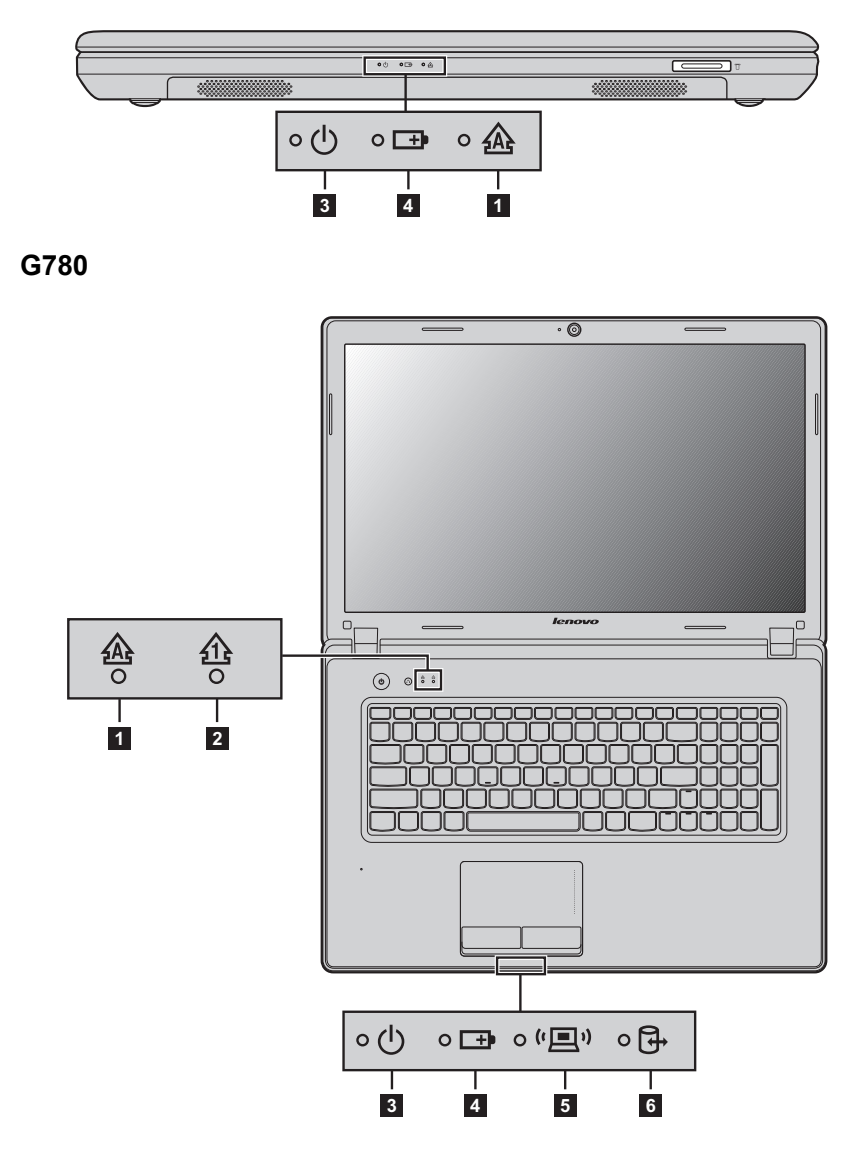

- **1 Индикатор Caps lock &**
- 2 Индикатор Num lock  $\triangle$
- 3 Индикатор состояния питания ⊕
- 4 Индикатор состояния батареи =
- 5 Индикатор беспроводной связи «<sup>•</sup> 19
- 6 Индикатор жесткий диск в

### <span id="page-32-0"></span>■■ Защита компьютера **·**

В этом разделе рассказано, как защитить компьютер от кражи или несанкционированного использования.

#### <span id="page-32-1"></span>**Установка защитного замка (не прилагается)**

На компьютер можно установить защитный замок, чтобы компьютер нельзя было унести без разрешения владельца. Дополнительную информацию об установке защитного замка см. в инструкциях, прилагаемых к приобретенному защитному замку.

Расположение гнезда для замка Kensington показано на рисунке "Вид [слева](#page-8-1)" на [стр](#page-8-1). 5.

#### **Примечание.**

- Перед покупкой троса или замка убедитесь, что они подходят к петле, установленной на компьютере.
- Пользователь отвечает за оценку, выбор и применение запорных устройств и средств защиты. Компания Lenovo не дает рекомендаций, оценок или гарантий относительно функциональности, качества или эффективности запорных устройств и средств защиты.

### **Использование паролей**

При помощи паролей можно предотвратить использование компьютера другими лицами. После установки и активации пароля при каждом включении компьютера на экране будет появляться запрос на ввод пароля. При появлении запроса введите пароль. Компьютер можно использовать только после ввода правильного пароля.

Сведения о настройке пароля см. в разделе справки, расположенном в правой части экрана в программе настройки BIOS.

### <span id="page-33-0"></span>■ Информация о технологии NVIDIA<sup>®</sup> Optimus<sup>TM</sup> (в некоторых моделях) -

Optimus — это механизм переключения GPU, который автоматически выбирает активный GPU для выполнения задач обработки изображения. Если программы с большим объемом графических операций не запущены, включается встроенный GPU, в результате чего время работы от батареи увеличивается; если же включить фильм с высоким разрешением или запустить 3D-видеоигру, то нагрузка автоматически переключится с помощью Optimus на дискретный GPU, который обеспечит максимально высокое качество графики.

Если активна технология Optimus, переключение между встроенным и дискретным графическими процессорами выполняется автоматически и не требует вмешательства пользователя.

### <span id="page-34-0"></span>**Глава 3. Подключение к Интернету**

Интернет — это глобальная сеть, с помощью которой на компьютерах по всему миру можно пользоваться услугами электронной почты, поиска информации, электронной торговли, просмотра веб-страниц и развлекательных функций.

Можно подключить свой компьютер к сети Интернет следующим образом: **Проводное подключенее:** для подключения используются провода. **Технология беспроводной сети:** подключение без использования проводов.

### <span id="page-34-2"></span><span id="page-34-1"></span>**•• Проводное подключение**

Проводное подключение — это надежный способ подключения компьютера к сети Интернет.

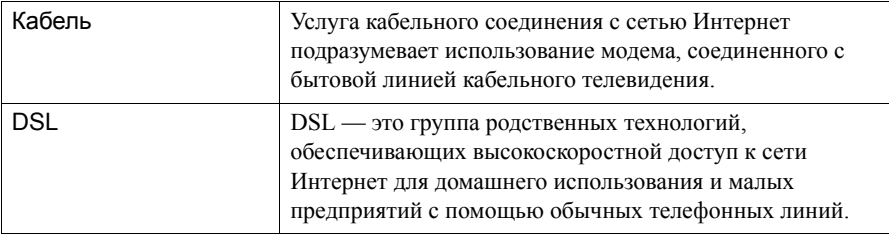

### **Подключение оборудования:**

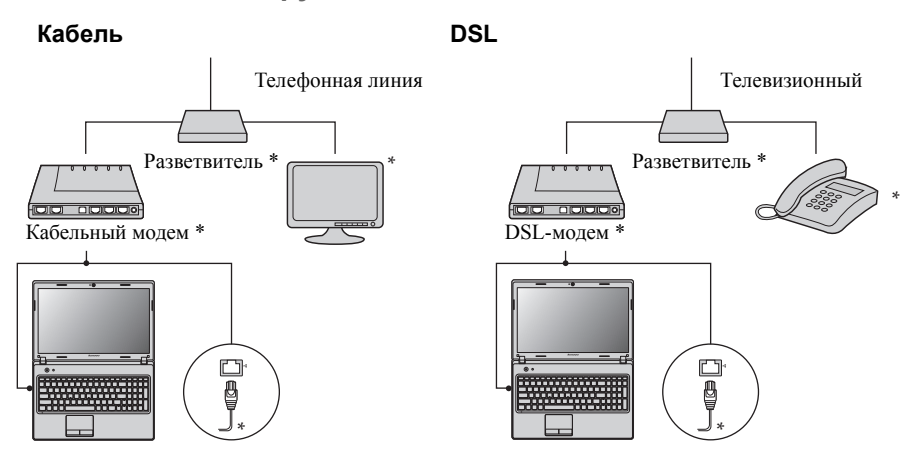

\* не прилагается.

**Примечание.** Схемы приведены только в качестве примера. Фактический способ подключения может отличаться от указанного.

### **Глава 3. Подключение к Интернету**

### **Настройка программного обеспечения**

Для получения дополнительной информации о настройке компьютера обратитесь к своему поставщику интернет-услуг (ISP).

### <span id="page-35-0"></span>**•• Беспроводное подключение**

Беспроводные подключения обеспечивают мобильный доступ к сети Интернет, что позволяет оставаться подключенным к сети в любом месте зоны покрытия беспроводного сигнала.

В зависимости от шкалы сигнала беспроводное подключение к Интернету можно установить с помощью следующих стандартов.

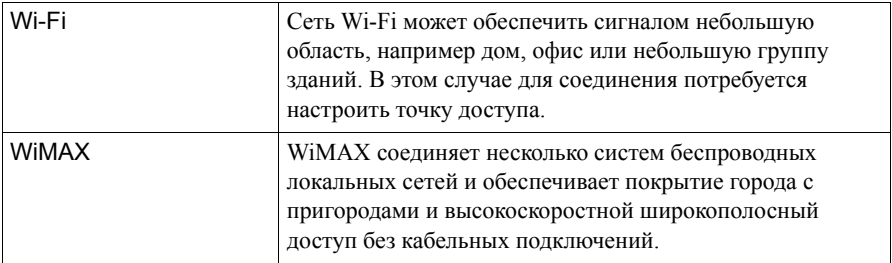

**Примечание.** Возможно, данный компьютер не будет поддерживать все способы подключения беспроводной связи.

■ Использование Wi-Fi/WiMAX (в некоторых моделях)

### Включение беспроводного подключения

Чтобы включить беспроводные функции, выполните одно из следующих лействий:

- Нажмите сочетание клавиш Fn+F5 для отключения режима полета.
- Откройте панель Charms и выберите Settings (Параметры)  $\overline{\phantom{a}}$ . чтобы

открыть страницу конфигурации сети, а затем переведите переключатель режима полета в положение Off (Выкл.).

### Соединение оборудования

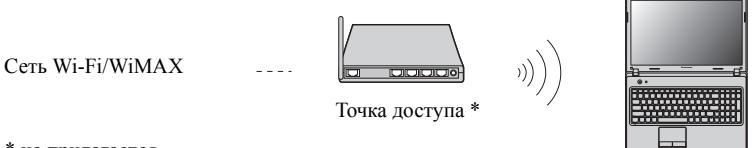

\* не прилагается

### Подключение к беспроводной сети

После включения беспроводной сети компьютер будет автоматически сканировать доступные сети и отображать их в виде списка беспроводных сетей. Чтобы подключиться к беспроводной сети, щелкните имя сети в списке, а затем - Connect (Подключить).

Примечание. Некоторые сети для соединения требуют ключ защиты сети или фразу-пароль. Чтобы подключиться к одной из этих сетей, обратитесь к администратору сети или поставщику интернет-услуг (ISP) для получения ключа защиты или фразыпароля.

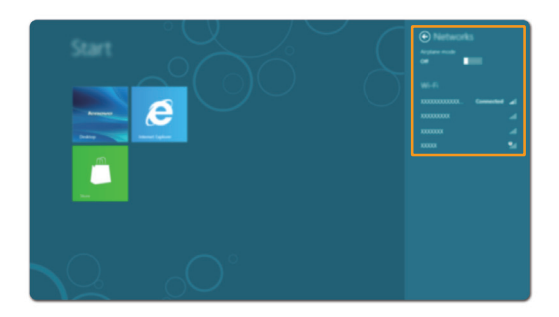

### <span id="page-37-1"></span><span id="page-37-0"></span>**Глава 4. Lenovo OneKey Recovery system**

Lenovo OneKey Recovery system представляет собой программу, предназначенную для создания резервных копий и восстановления данных на компьютере. В случае сбоя системы эту программу можно использовать для восстановления системного раздела до исходного состояния. Кроме того, возможно создание резервных копий данных пользователя для их быстрого восстановления в случае необходимости.

**Примечание.** Чтобы использовать функции OneKey Recovery system, на жесткий диск заранее выделен скрытый раздел, который по умолчанию используется для сохранения файла образа системы и программных файлов системы OneKey Recovery. Этот раздел является скрытым в целях обеспечения безопасности, что объясняет наличие на диске меньшего доступного пространства, чем заявлено.

### **Резервное копирование системного раздела**

Резервную копию системного раздела можно создать в виде образа системы. Чтобы выполнить резервное копирование системного раздела:

- **1 Нажмите кнопку Novo, чтобы запустить Lenovo OneKey Recovery system.**
- 2 Щелкните кнопку **System Backup** (Резервное копирование системы).

3 Выберите местоположение резервной копии и щелкните **Next** (Далее), чтобы запустить процедуру резервного копирования.

#### **Примечание.**

- **•** Можно выбрать местоположение резервной копии на локальном жесткий диск или внешнем устройстве хранения.
- **•** Процедура резервного копирования может занять некоторое время.
- **•** Процедура резервного копирования доступна только при условии, что ОС Windows запускается как обычно.

### **Восстановление**

Можно восстановить системный раздел до исходного состояния или ранее созданной точки восстановления. Чтобы восстановить системный раздел:

**1 Нажмите кнопка Novo, чтобы запустить Lenovo OneKey Recovery system.** 

2 Нажмите кнопку **System Recovery** (Восстановление системы). Компьютер перезагрузится в среде восстановления.

3 Следуйте инструкциям на экране, чтобы восстановить системный раздел до исходного состояния или ранее созданной точки восстановления.

#### **Примечание.**

- **•** Процесс восстановления является необратимым. Перед началом процедуры восстановления убедитесь, что создали резервную копию данных, которые необходимо сохранить в системном разделе.
- **•** Процедура резервного копирования может занять некоторое время. Убедитесь, что в процессе восстановления адаптер питания подключен к компьютеру.
- **•** Следуйте вышеприведенным инструкциям, если ОС Windows запускается как обычно.

В противном случае выполните следующие шаги, чтобы запустить Lenovo OneKey Recovery system:

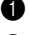

1 Выключите компьютер.

 $\bullet$  Нажмите кнопка Novo. В меню кнопки Novo выберите Lenovo OneKey Recovery system и нажмите клавишу Enter.

### <span id="page-39-1"></span><span id="page-39-0"></span>• Часто задаваемые вопросы

В этом разделе приведены часто задаваемые вопросы по категориям.

### Поиск информации

### Какие меры предосторожности необходимо соблюдать при работе с компьютером?

Руководство по технике безопасности и обшей информации Lenovo, поставляемое с компьютером, содержит комплекс мер предосторожности при работе с компьютером. Прочтите его и следуйте мерам предосторожности при работе с компьютером.

### Где можно найти технические характеристики компьютера?

Технические характеристики можно найти в рекламных проспектах, поставляемых с компьютером.

### Где найти информацию о гарантии?

Для получения информации о гарантии, применимой к этому компьютеру, включая гарантийный срок и тип гарантийного обслуживания, см. гарантийный талон, содержащий ограниченную гарантию Lenovo, прилагающийся к компьютеру.

### Драйверы и предустановленное программное обеспечение

### Где находятся установочные диски для предустановленных (на рабочем столе) программ Lenovo?

К компьютеру не прилагаются установочные диски для предустановленных программ Lenovo. Если требуется переустановить какие-либо предустановленные программы, программу установки можно найти на жесткий диск в разделе D. Если программу не удалось найти, выполните загрузку установочной программы на веб-сайте поддержки клиентов Lenovo.

### Где можно найти драйверы для различных устройств моего компьютера?

Если компьютер поставляется с предустановленной операционной системой Windows, компания Lenovo предоставляет все необходимые драйверы на жесткий диск в разделе D. Также возможно выполнить загрузку последних драйверов устройств на веб-сайте поддержки клиентов Lenovo.

### **Lenovo OneKey Recovery system**

#### **Где можно найти диски восстановления?**

В комплект компьютера не входит диск восстановления. Если необходимо восстановить заводские настройки системы, воспользуйтесь системой Lenovo OneKey Recovery.

#### **Что делать в случае сбоя процесса резервного копирования?**

Если процедура резервного копирования была успешно запущена, но в ходе выполнения произошел сбой, попробуйте сделать следующее:

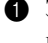

1 Закройте открытые программы и перезапустите процесс резервного копирования.

2 Убедитесь, что целевой носитель не поврежден. В противном случае замените поврежденный носитель. Или выберите другой конечный путь, а затем повторите попытку.

#### **В каких случаях необходимо восстанавливать заводские настройки системы?**

Эта функция применяется при отказе в запуске операционной системы. Если на компьютере имеются важные данные, которые необходимо сохранить, перед запуском процесса восстановления создайте резервную копию этих данных.

**Программа настройки BIOS**

#### **Что такое программа настройки BIOS?**

Программа настройки BIOS представляет собой программу, хранимую в ПЗУ. Она отображает основную информацию о компьютере и предоставляет параметры для настройки устройств загрузки, параметров безопасности, режима работы оборудования и т. п.

#### **Как запустить программу настройки BIOS?**

Чтобы запустить программу настройки BIOS, выполните следующие действия:

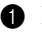

1 Выключите компьютер.

2 Нажмите кнопку Novo, а затем выберите **BIOS Setup** (Настройка BIOS).

### **Как изменить режим загрузки?**

Существует два режима загрузки: UEFI и Legacy. Чтобы изменить режим запуска, запустите программу настройки BIOS и установите режим загрузки **UEFI** или **Legacy support** в меню загрузки.

#### **В каких случаях необходимо изменять режим загрузки?**

На компьютере выбран режим загрузки UEFI по умолчанию. Если необходимо установить более раннюю версию операционной системы Windows (версии ниже Windows 8), необходимо изменить режим загрузки на Legacy support. Вы не сможете установить более раннюю версию ОС Windows, пока режим загрузки не будет изменен.

### **Получение справки**

#### **Как обратиться в Центр поддержки клиентов?**

См. раздел "Глава 3. Получение консультаций и услуг" в *Руководство по технике безопасности и общей информации Lenovo*.

## <span id="page-42-0"></span>• Устранение неполадок-

### Проблемы, связанные с дисплеем

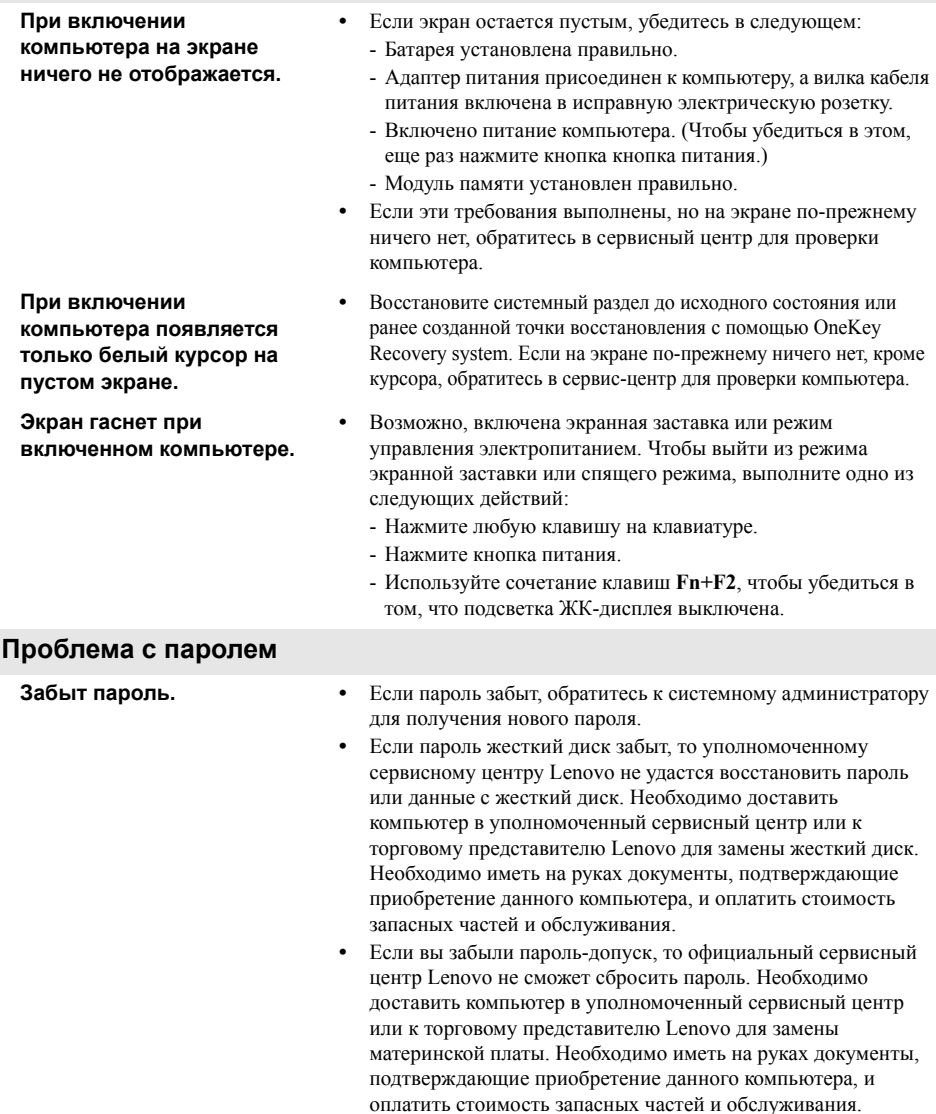

#### **Проблемы со спящим режимом**

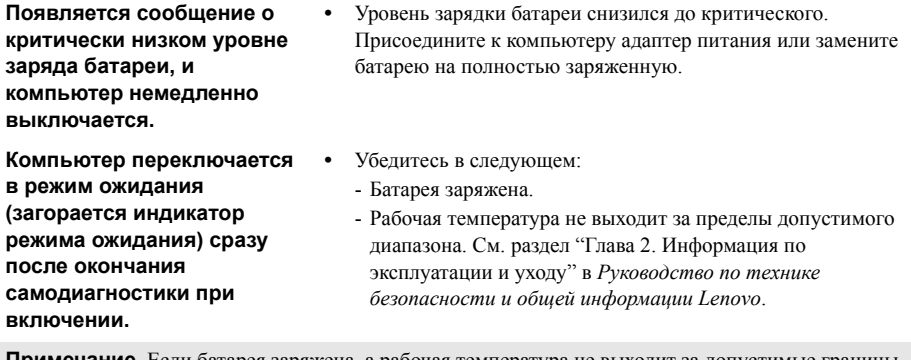

**Примечание.** Если батарея заряжена, а рабочая температура не выходит за допустимые границы, отдайте компьютер в ремонт.

**Компьютер не выходит из режима ожидания, либо индикатор режима ожидания продолжает гореть, а компьютер не работает.** 

- **•** Если компьютер находится в спящем режиме, подсоедините к нему адаптер питания, а затем нажмите любую клавишу или кнопка питания.
- **•** Если не удается отключить режим ожидания компьютера, система не отвечает и выключение питания невозможно, перезагрузите компьютер. Несохраненные данные могут быть утрачены. Чтобы перезагрузить компьютер, нажмите и удерживайте кнопка питания не менее 4 секунд. Если компьютер не перезагружается, отключите адаптер питания и извлеките батарею.

### **Проблемы с экраном компьютера**

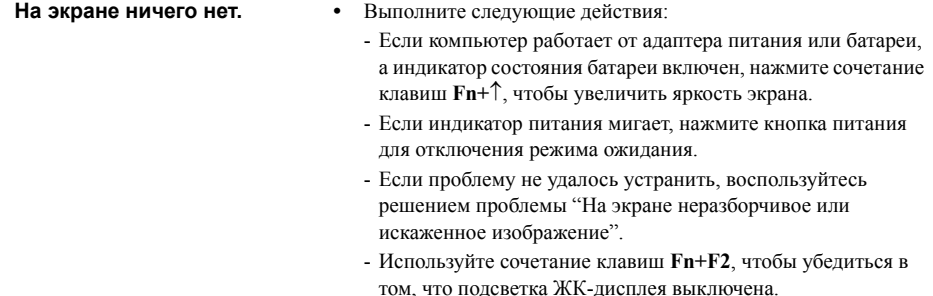

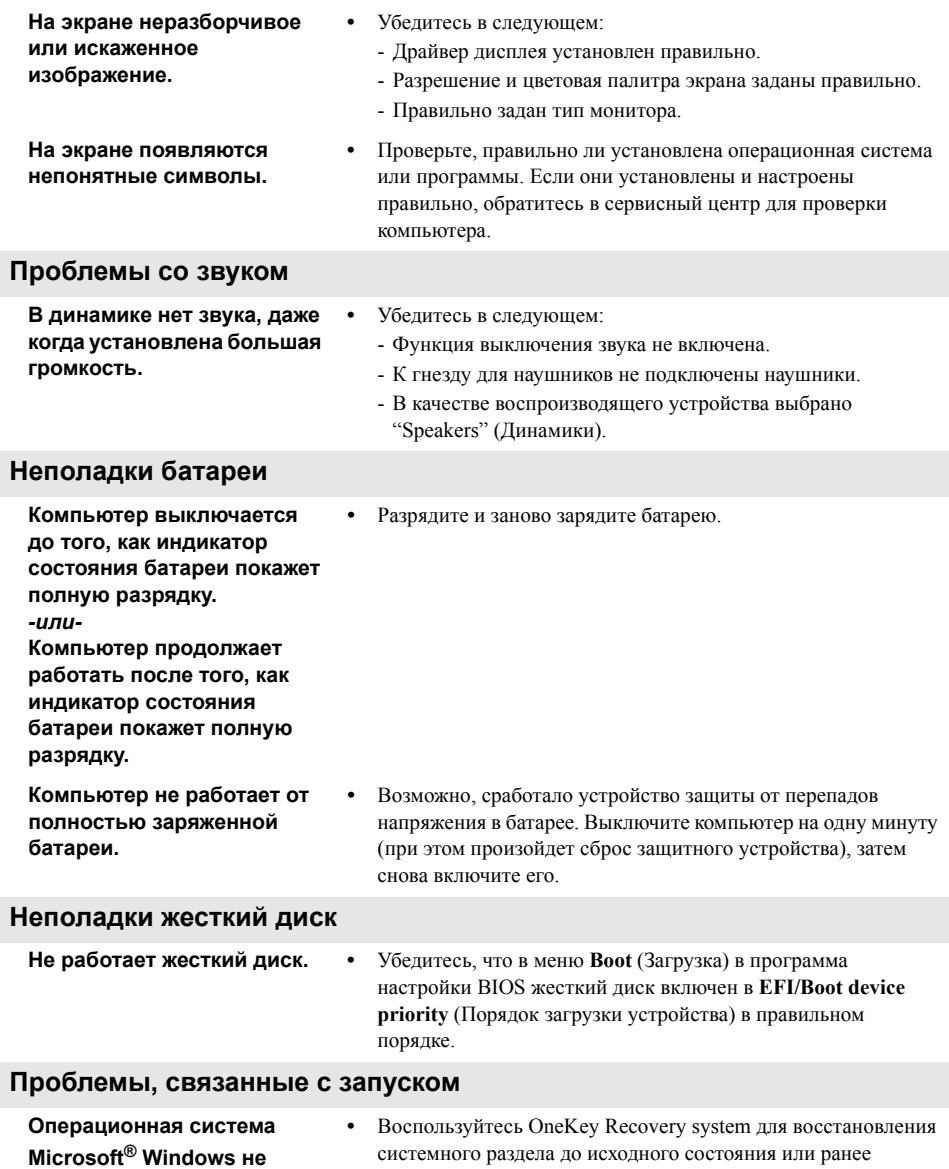

**запускается.**

**41**

созданной точки восстановления. Дополнительный сведения о системе OneKey Recovery см. в раздел ["Lenovo OneKey](#page-37-1) 

[Recovery system"](#page-37-1) на стр. 34.

### Проблемы с функцией резервного копирования

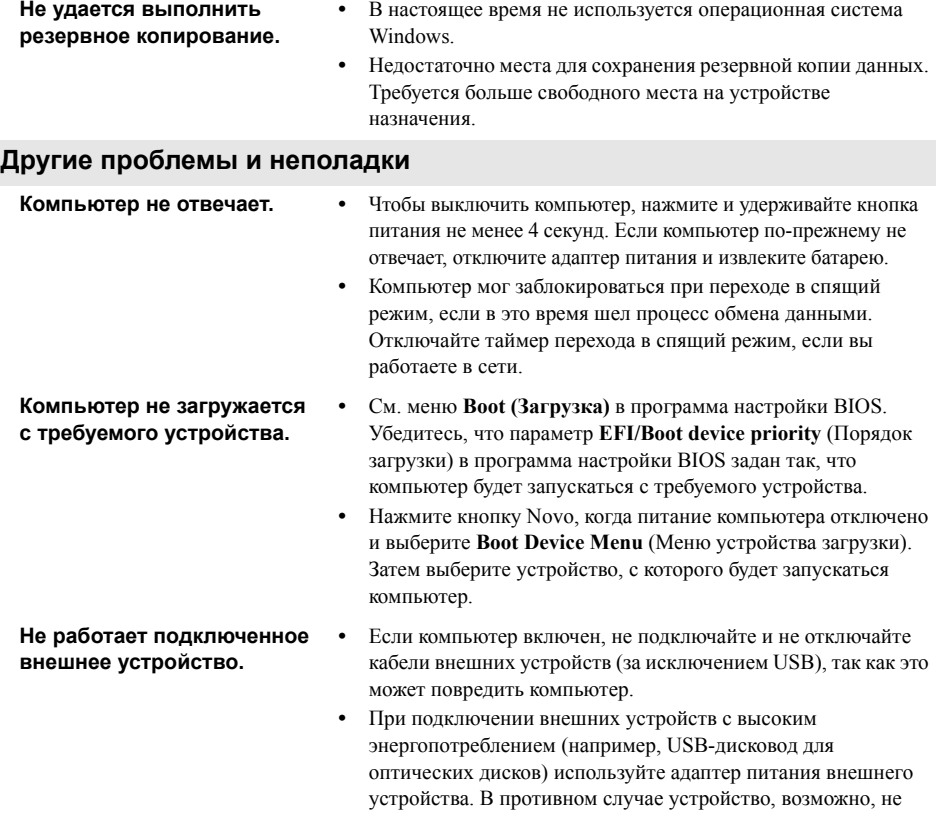

будет определено, или произойдет отключение системы.

#### <span id="page-46-0"></span>**Примечание.**

- Иллюстрации, используемые в этой главе, относятся к модели Lenovo G580, если не указано иное.
- Следующие процедуры по извлечению и замене компонентов относятся к моделям устройства Lenovo G480/G485/G580/G585/G780.

### <span id="page-46-1"></span>**••** Замена батареи

**Примечание.** Используйте только батарею производства компании Lenovo. Использование другой батареи может стать причиной возгорания или взрыва.

Чтобы заменить батарею, выполните следующие действия.

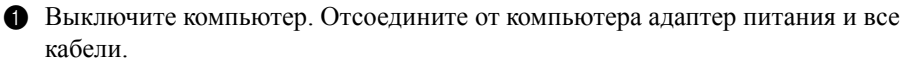

2 Закройте дисплей и переверните компьютер.

• Откройте ручную защелку батареи 1. Переместите подпружиненную защелку батареи в открытое положение 2, извлеките батарейный блок, сдвинув его в направлении, показанном стрелкой  $\vert$  3 .

### **G480/G485/G580/G585**

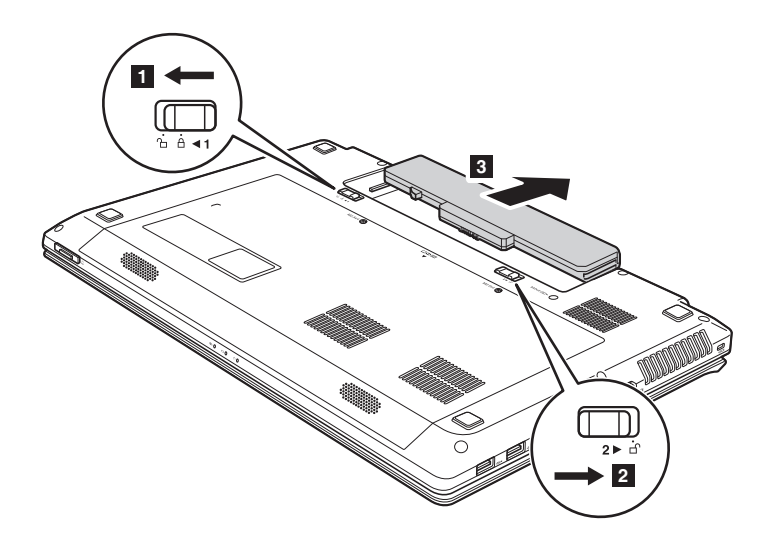

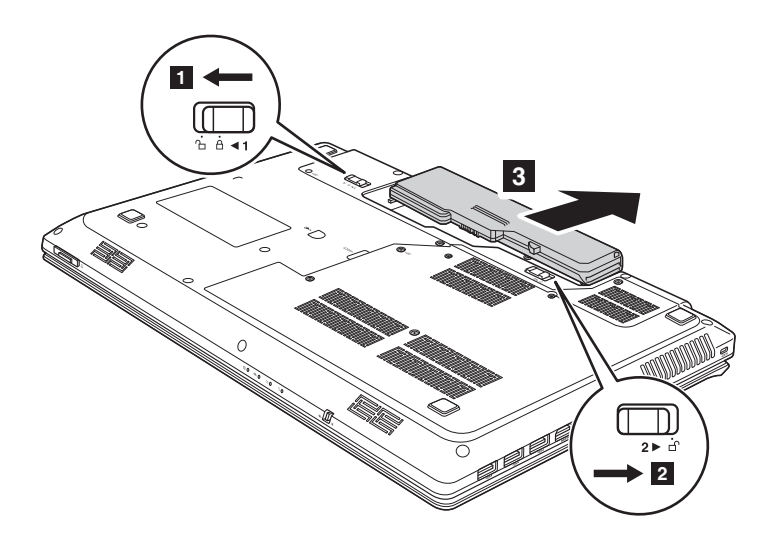

- Установите полностью заряженную батарею.
- Закройте ручную защелку батареи.
- Снова переверните компьютер. Подсоедините адаптер блока питания и кабели к компьютеру.

### <span id="page-48-0"></span>**•• Замена жесткий диск -**

Можно увеличить объем памяти компьютера, заменив жесткий диск на другой большей емкости. Новый жесткий диск можно приобрести у продавца или торгового представителя Lenovo.

#### **Примечание.**

- Замена жесткий диск возможна только если он обновлен или восстановлен. Разъемы и отсек жесткий диск не предназначены для частой смены или перестановки жесткий диск.
- На дополнительном жестком диске отсутствует предустановленное программное обеспечение.

### **Обращение с жестким диском**

- **•** Не роняйте жесткий диск и не подвергайте его механическим ударам. Кладите жесткий диск на материал, например мягкую ткань, которая смягчает механические удары.
- **•** Не применяйте физическую силу к крышке жесткий диск.
- **•** Не дотрагивайтесь до разъемов.

Жесткий диск чувствителен к воздействиям. Неправильное обращение может привести к повреждению и необратимой потере данных на жестком диске. Перед извлечением жесткий диск создайте резервную копию всей хранящейся на нем информации, а затем выключите компьютер. Запрещается извлекать жесткий диск, если компьютер включен или находится в спящем режиме.

Чтобы заменить жесткий диск, выполните следующие действия:

1 Выключите компьютер, затем отсоедините адаптер питания и все кабели от компьютера.

- 2 Закройте дисплей и переверните компьютер.
- 3 Извлеките батарейный блок.
- 4 Снимите крышку отсека для жесткий диск/памяти/центральный процессор/ платы Mini PCI Express Card.

а. Извлеките или ослабьте винты, фиксирующие крышку отсека **1/1** 

**b.** Снимите крышку отсека 2.

### **G480/G485**

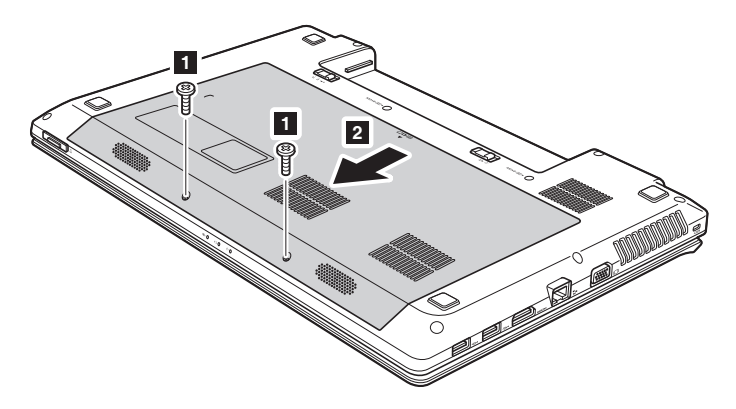

G580/G585

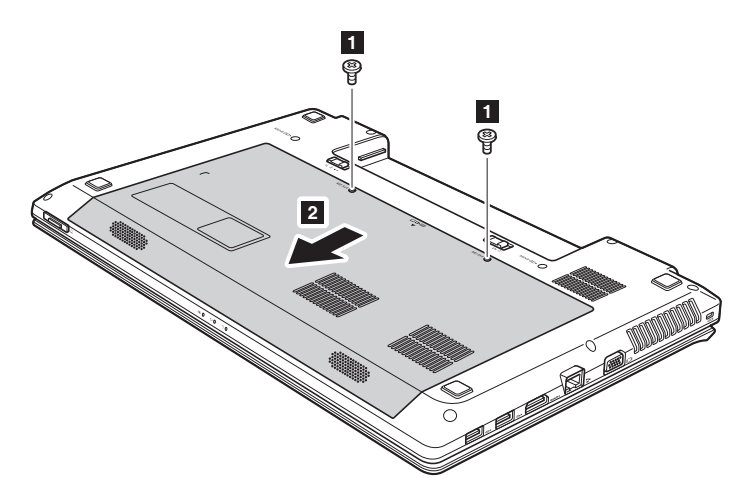

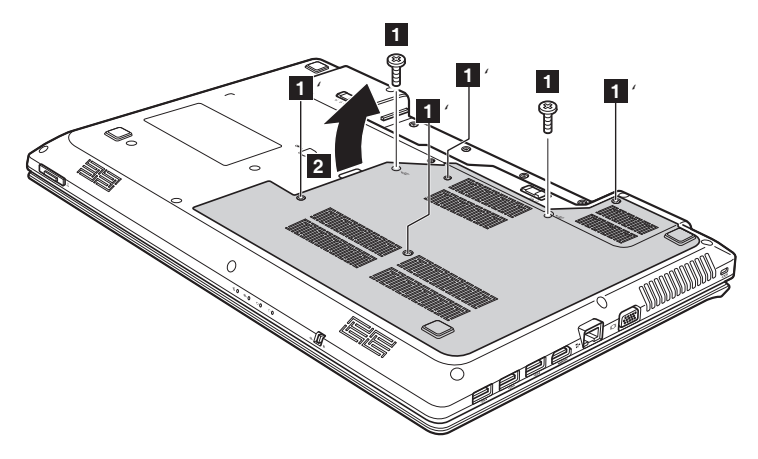

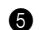

• Снимите фиксирующие винты  $\vert$ 3.

### G480/G485/G580/G585

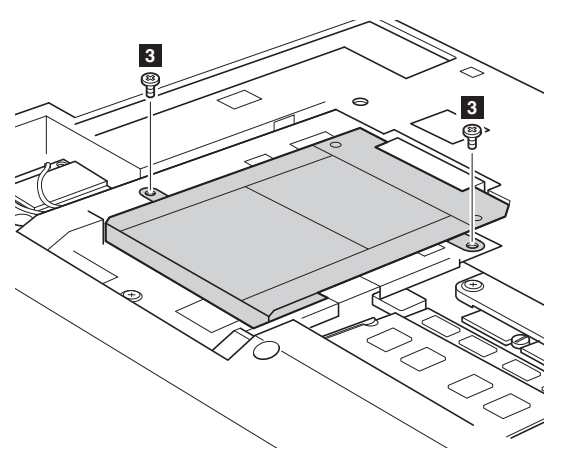

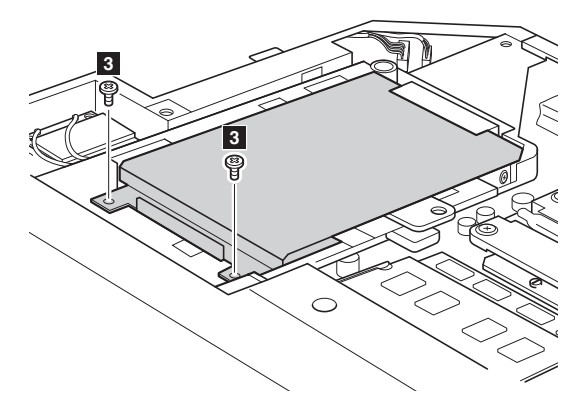

• Потяните кронштейн жесткий диск в направлении, указанном стрелкой 4.

### G480/G485/G580/G585

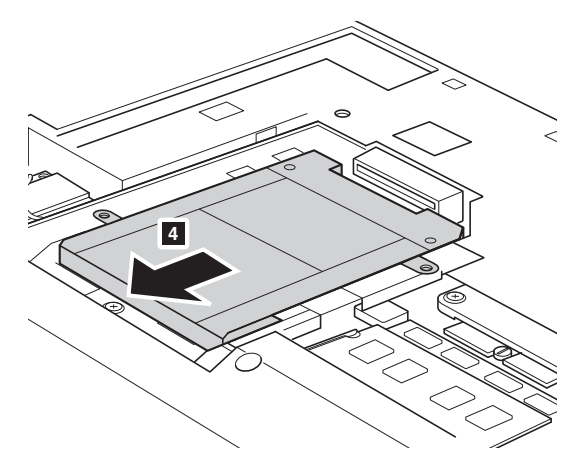

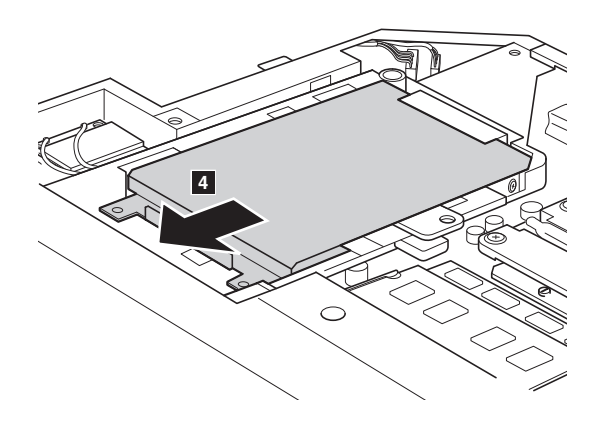

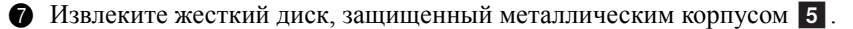

### **G480/G485/G580/G585**

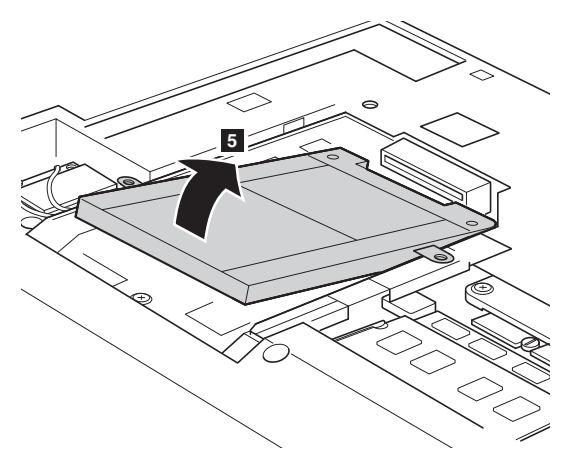

**G780**

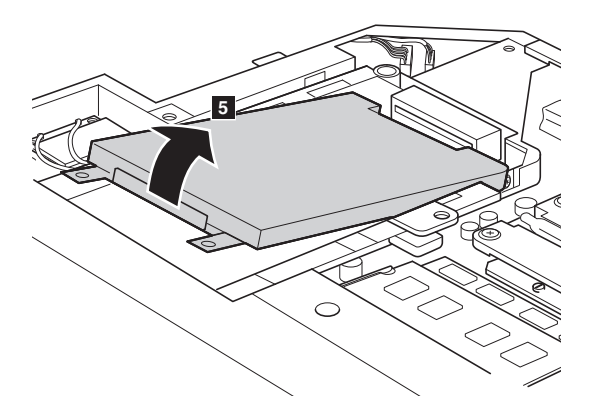

8 Извлеките винты и отсоедините металлический корпус от жесткий диск.

9 Прикрепите металлический корпус к новому жесткий диск и заверните винты.

0 Аккуратно поместите жесткий диск в отсек для жесткий диск, чтобы ярлычок находился сверху и разъемы были обращены друг к другу, а затем установите его на место должным образом.

A Заново установите фиксирующие винты.

B Выровняв хомуты крепления с соответствующими отверстиями, установите на место крышку отсека.

- C Установите винты на место.
- D Установите батарейный блок на место.

E Снова переверните компьютер. Подсоедините адаптер блока питания и кабели к компьютеру.

### <span id="page-55-0"></span>•• Замена памяти

Для увеличения объема памяти компьютера установите в разъем компьютера модуль синхронной памяти с произвольным доступом и удвоенной скоростью передачи данных третьего типа (DDR3 SDRAM), который можно приобрести дополнительно. Доступны модули памяти DDR3 SDRAM разного объема.

#### Примечание.

- Используйте только типы памяти, которые поддерживаются этим компьютером. При ненадлежащей установке или установке дополнительного модуля памяти при попытке загрузки компьютера прозвучит предупреждающий звуковой сигнал.
- Некоторые модели компьютеров оснащены только одним разъемом для модулей памяти. См. описание для определенного продукта. Однако процедура замены модулей памяти будет идентична приведенной ниже.

Чтобы установить модуль DDR3 SDRAM, выполните следующие действия:

- Дотроньтесь до металлической поверхности или заземленного металлического предмета для снижения уровня статического электричества на теле, которое может повредить модуль памяти DDR3 SDRAM. Не дотрагивайтесь до контактов модуля памяти DDR3 SDRAM.
- Выключите компьютер. Отсоедините от компьютера адаптер питания и все кабели
- Закройте дисплей и переверните компьютер.
- Снова извлеките батарею.
- Снимите крышку отсека для жесткий диск/памяти/центрального процессора/платы Mini PCI Express Card.

а. Извлеките или ослабьте винты, фиксирующие крышку отсека  $\blacksquare/\blacksquare'$ .

b. Снимите крышку отсека 2.

**G480/G485**

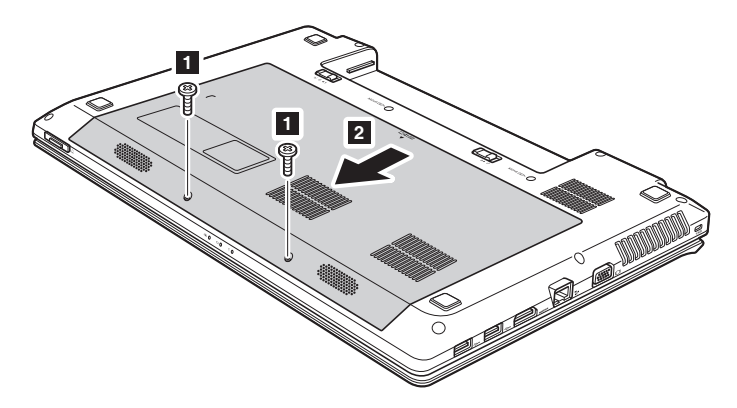

**G580/G585**

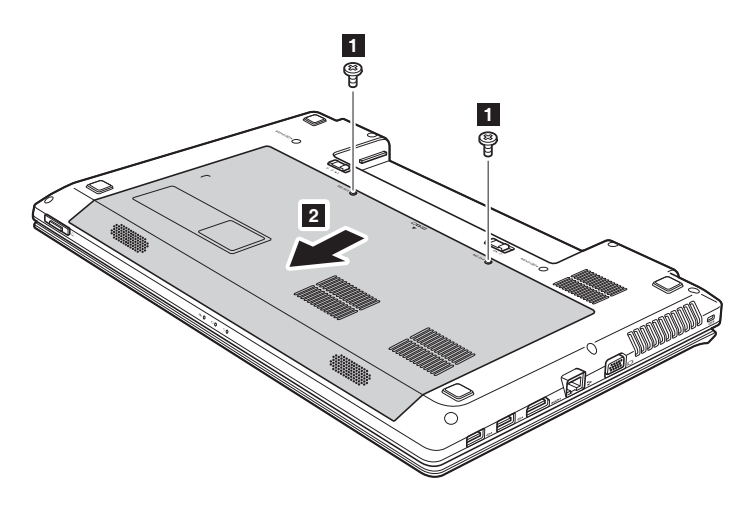

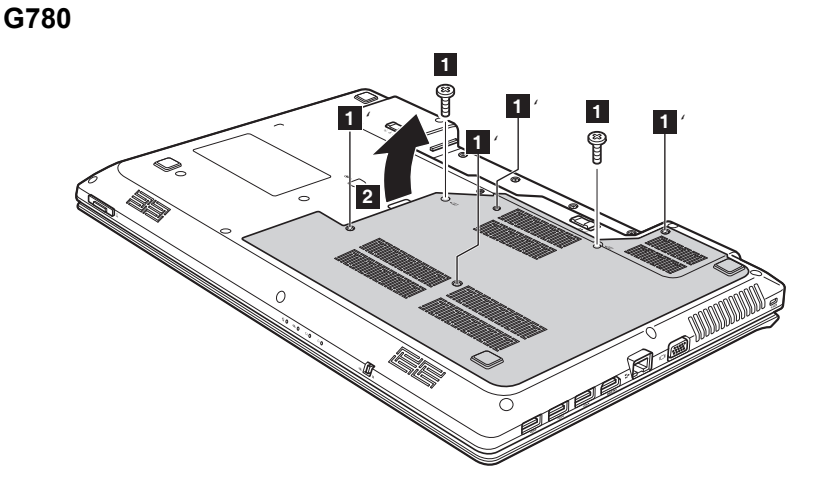

**• Если в разъеме памяти уже установлены два модуля DDR3 SDRAM,** извлеките один из них, чтобы освободить место для нового модуля, одновременно отжав защелки по обоим краям разъема. Сохраните старый модуль памяти DDR3 SDRAM, чтобы его можно было использовать впоследствии.

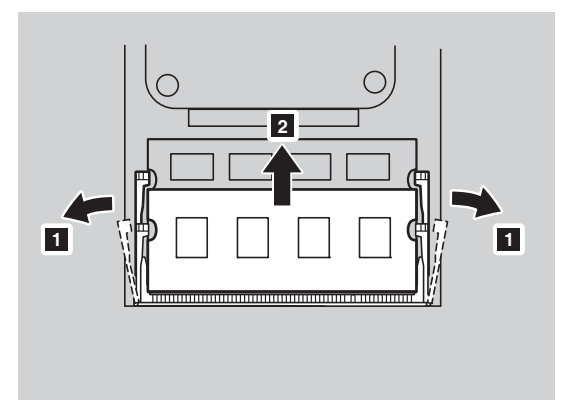

• Совместите насечку модуля памяти DDR3 SDRAM с выступом разъема и аккуратно вставьте модуль DDR3 SDRAM в разъем под углом 30-45°.

**8** Вставьте модуль DDR3 SDRAM в разъем, чтобы защелки по обоим краям разъема находились в закрытом положении.

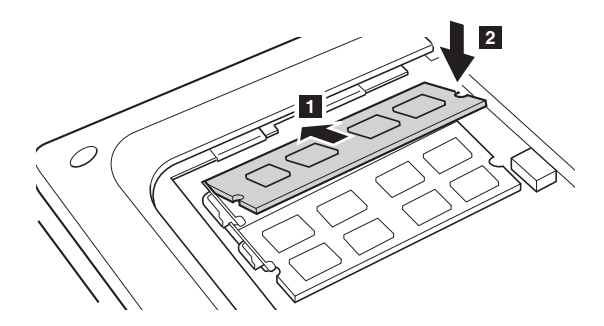

- 9 Выровняв хомуты крепления с соответствующими отверстиями, установите на место крышку отсека.
- 0 Установите винты на место.
- A Установите батарею на место.
- B Снова переверните компьютер. Подсоедините адаптер блока питания и кабели к компьютеру.

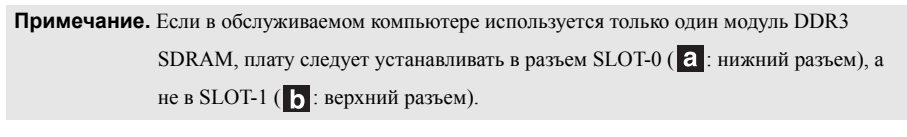

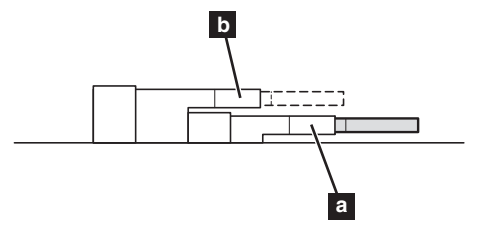

Чтобы убедиться, что модуль DDR3 SDRAM установлен надлежащим образом, выполните следующие действия:

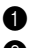

- 1 Включите компьютер.
- 2 Удерживайте кнопку F2 во время запуска. Откроется окно программа настройки BIOS. Параметр **System Memory** (Память системы) указывает на общий объем памяти, установленной на компьютере.

### <span id="page-59-0"></span>**Замена платы беспроводной локальной сети**  $(IBC)$

Чтобы заменить плату беспроводной ЛВС, выполните следующие действия:

- 1 Выключите компьютер, затем отсоедините адаптер питания и все кабели от компьютера.
- 2 Закройте дисплей и переверните компьютер.
- 3 Извлеките батарейный блок.
- 4 Снимите крышку отсека для жесткий диск/памяти/центрального процессора/платы Mini PCI Express Card.
- **Отсоедините два кабеля беспроводной ЛВС** (один черный, один белый) **1**.

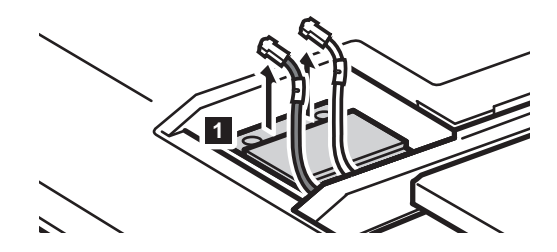

**Примечание.** На некоторых моделях установлена плата ЛВС, оснащенная только одним кабелем (черный).

6 Извлеките винты, фиксирующие плату беспроводной ЛВС 2.

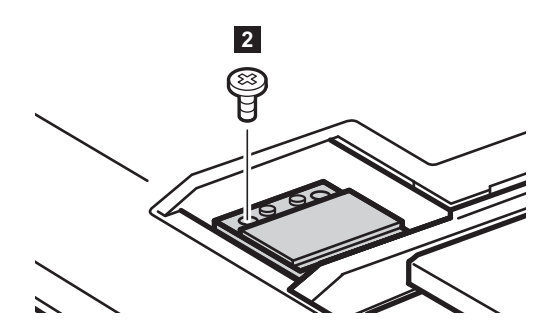

• Извлеките плату беспроводной ЛВС 3.

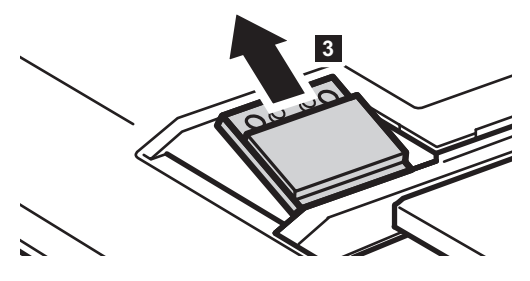

- 8 Установите новую плату беспроводной ЛВС.
- 9 Установите винты на место.
- 0 Подсоедините два кабеля беспроводной ЛВС (один черный, один белый) .

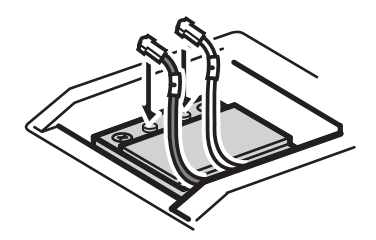

**Примечание.** При установке или переустановке платы беспроводной сети:

- При использовании моделей с платой беспроводной ЛВС, оснащенной двумя кабелями:
	- Подключите черный кабель (ОСНОВНОЙ) к гнезду 1.
	- Подключите белый кабель (ДОПОЛНИТЕЛЬНЫЙ) к гнезду 2.
- При использовании моделей с платой беспроводной ЛСВ, оснащенной одним кабелем, подключите черный кабель (ОСНОВНОЙ) к гнезду с меткой 1.
- A Установите крышку отсека и затяните винты.

B Установите батарейный блок на место.

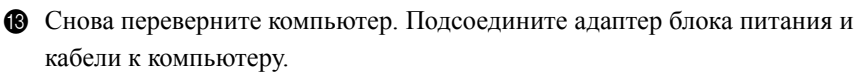

### <span id="page-61-0"></span>**Извлечение дисковода оптический привод - - - - - - - - -**

Чтобы извлечь оптический привод, выполните следующие действия:

### **G480/G485/G580/G585**

- 1 Снимите крышку отсека для жесткий диск/памяти/центрального процессора/ платы Mini PCI Express Card.
- Извлеките винт, указанный на рис. 1.
- Осторожно извлеките оптический привод 2.

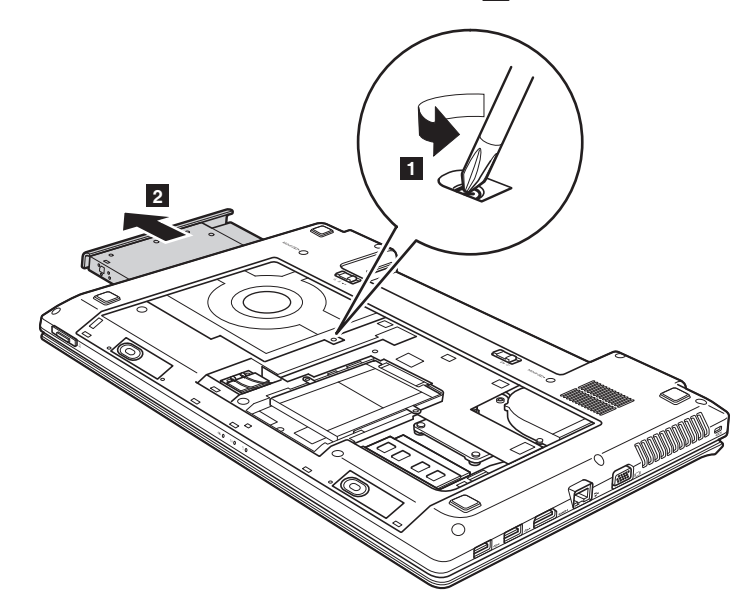

### **G780**

- $\bullet$  Извлеките винт, указанный на рис.  $\bullet$  .
- Осторожно извлеките оптический привод 2.

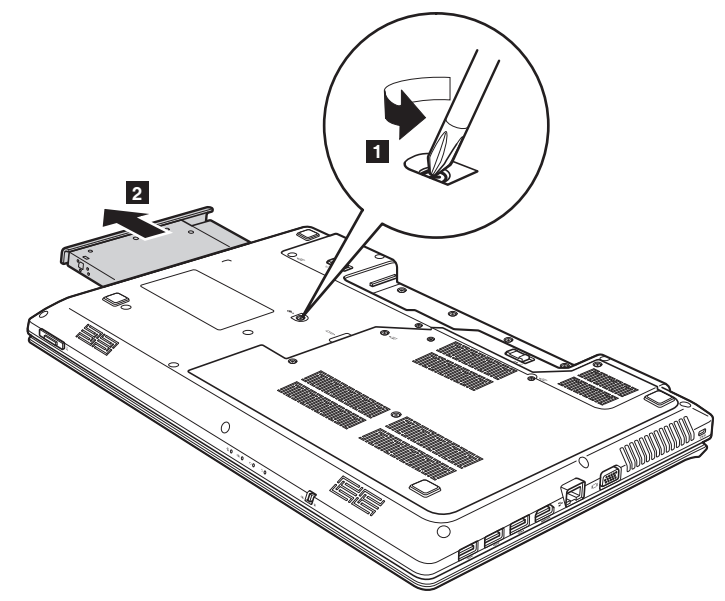

В следующей таблице содержится список компонентов, заменяемых пользователем (CRU), для данного компьютера, а также информация, где можно получить инструкции по замене этих компонентов.

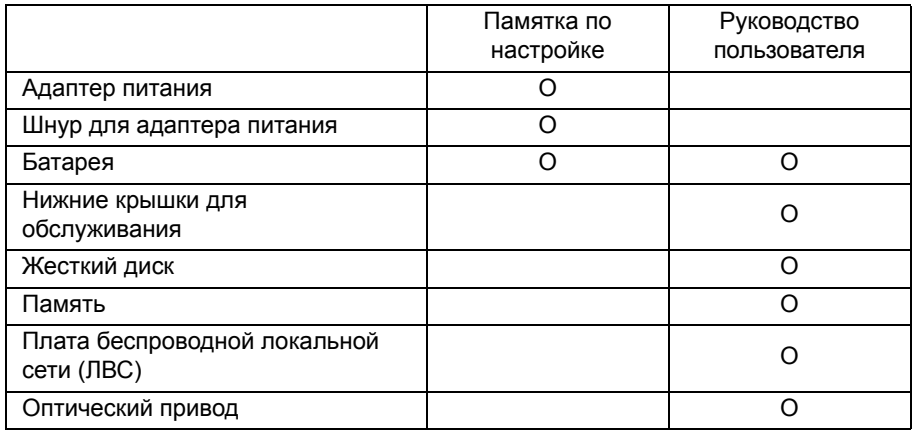

### <span id="page-63-0"></span>**Товарные знаки**

Lenovo является товарным знаком или зарегистрированным товарным знаком компании Lenovo в России и/или других странах.

NVIDIA и Optimus являются товарными знаками и/или зарегистрированными товарными знаками корпорации NVIDIA Corporation в США и других странах.

AMD и PowerXpress являются товарными знаками Advanced Micro Devices, Inc.

Прочие названия компаний, наименования товаров или услуг могут быть товарными знаками или знаками обслуживания других компаний.

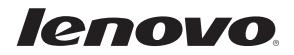